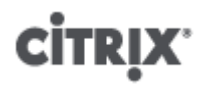

# **Citrix XenServer ® 6.0 Virtual Machine Installation Guide**

Published Thursday, 15 September 2011 1.0 Edition

Citrix XenServer ® 6.0 Virtual Machine Installation Guide

Copyright © 2011 Citrix Systems. Inc. All Rights Reserved. Version: 6.0

Citrix, Inc. 851 West Cypress Creek Road Fort Lauderdale, FL 33309 United States of America

#### **Disclaimers**

This document is furnished "AS IS." Citrix, Inc. disclaims all warranties regarding the contents of this document, including, but not limited to, implied warranties of merchantability and fitness for any particular purpose. This document may contain technical or other inaccuracies or typographical errors. Citrix, Inc. reserves the right to revise the information in this document at any time without notice. This document and the software described in this document constitute confidential information of Citrix, Inc. and its licensors, and are furnished under a license from Citrix, Inc.

Citrix Systems, Inc., the Citrix logo, Citrix XenServer and Citrix XenCenter, are trademarks of Citrix Systems, Inc. and/or one or more of its subsidiaries, and may be registered in the United States Patent and Trademark Office and in other countries. All other trademarks and registered trademarks are property of their respective owners.

**Trademarks** Citrix® XenServer ® XenCenter ®

# **Contents**

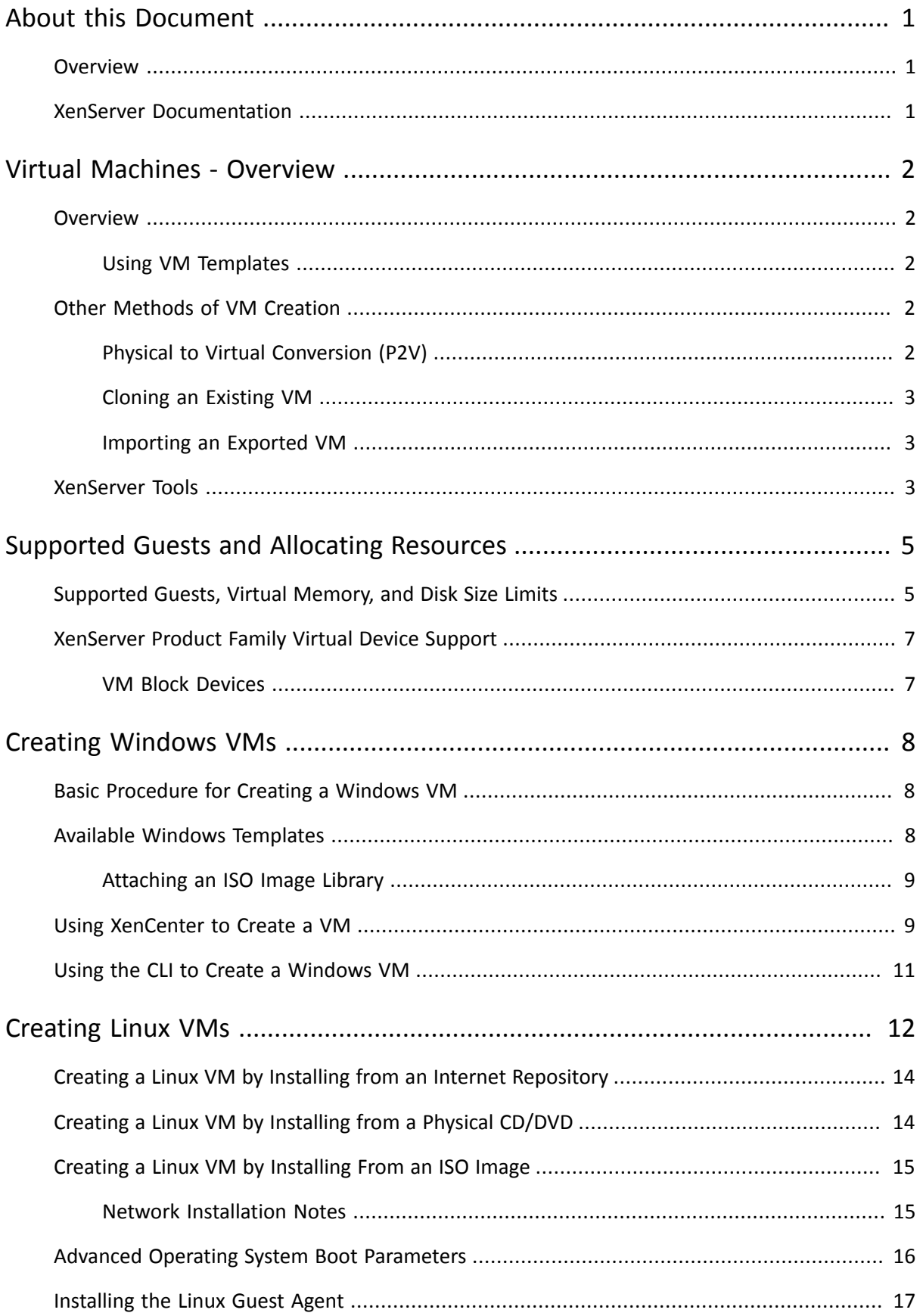

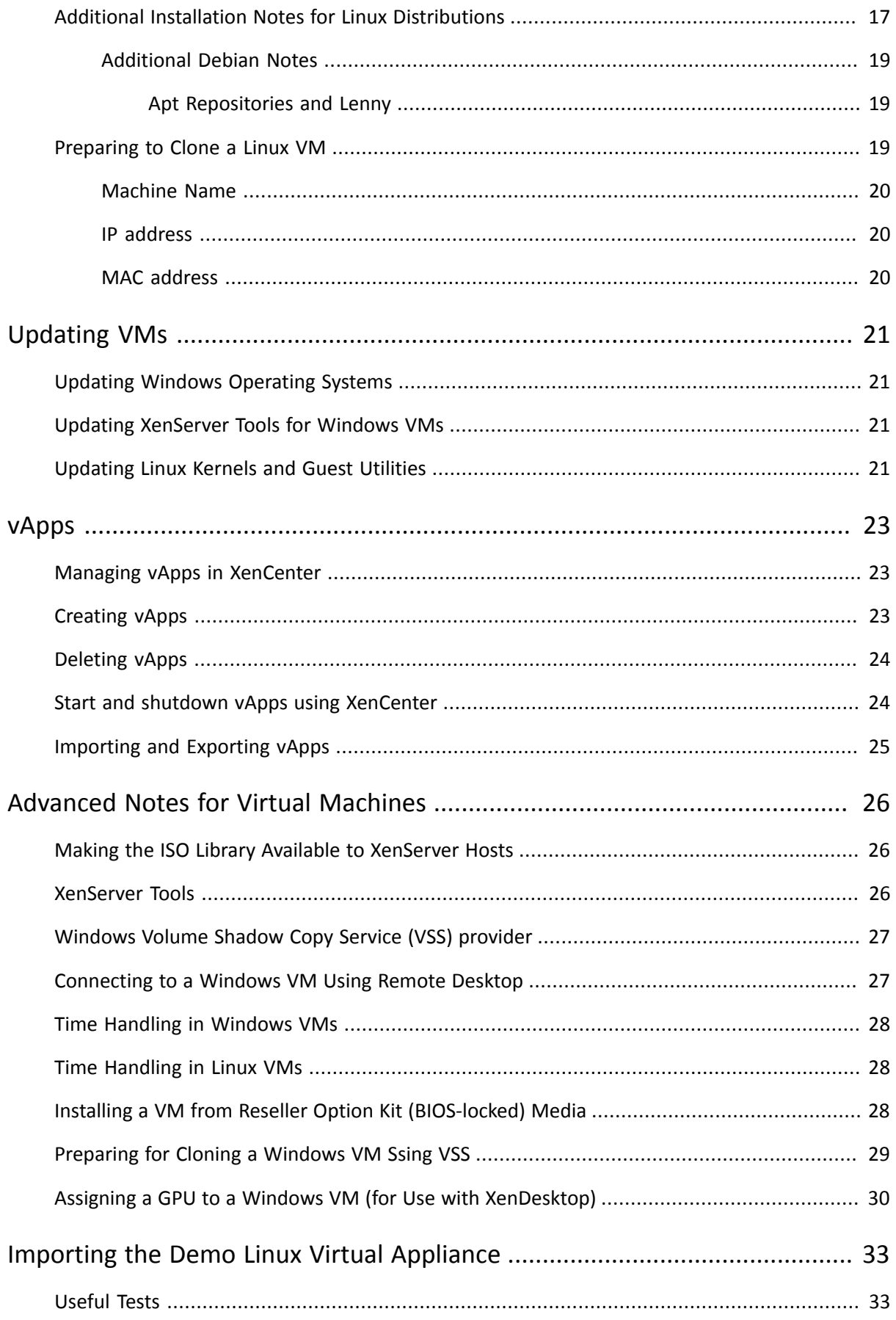

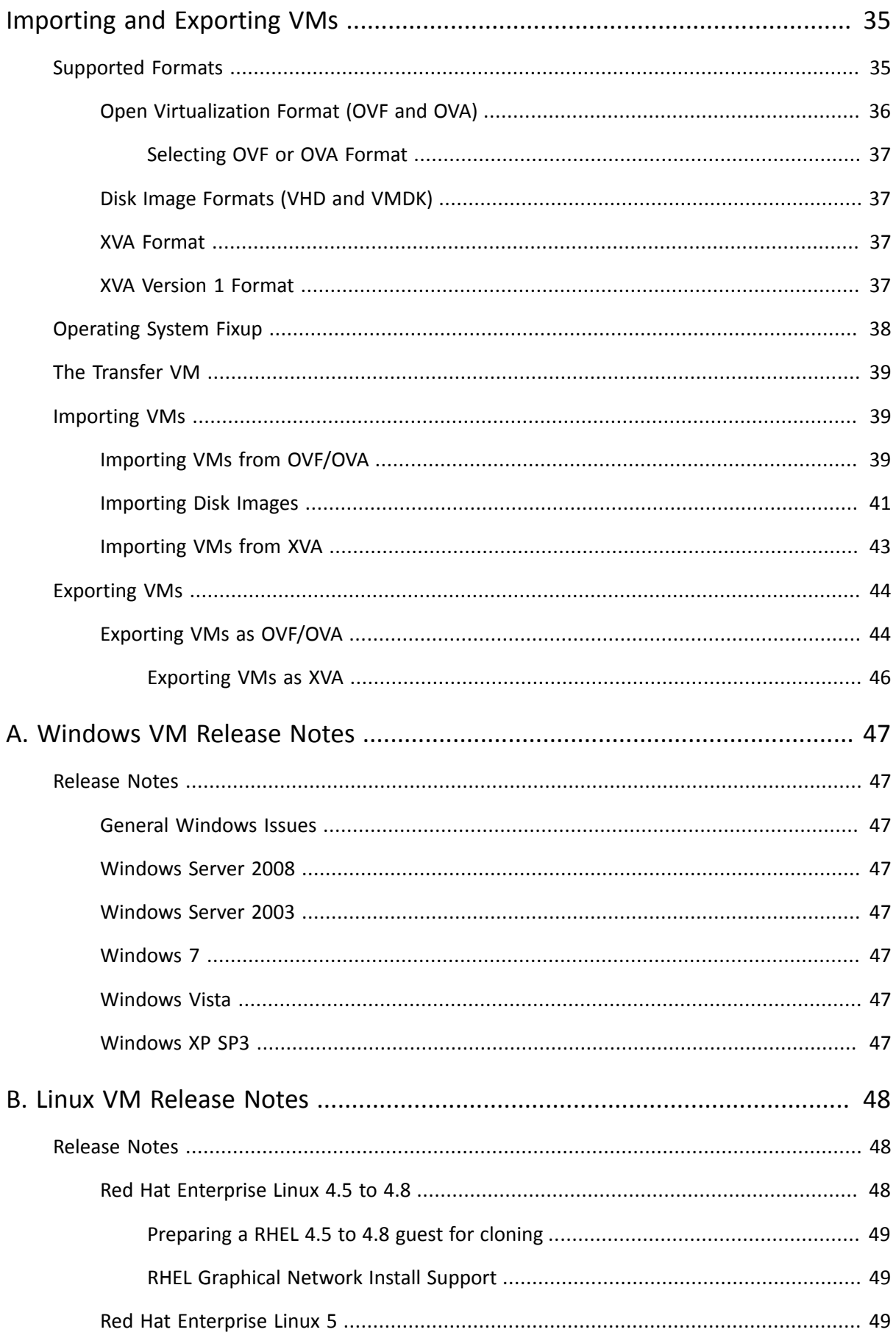

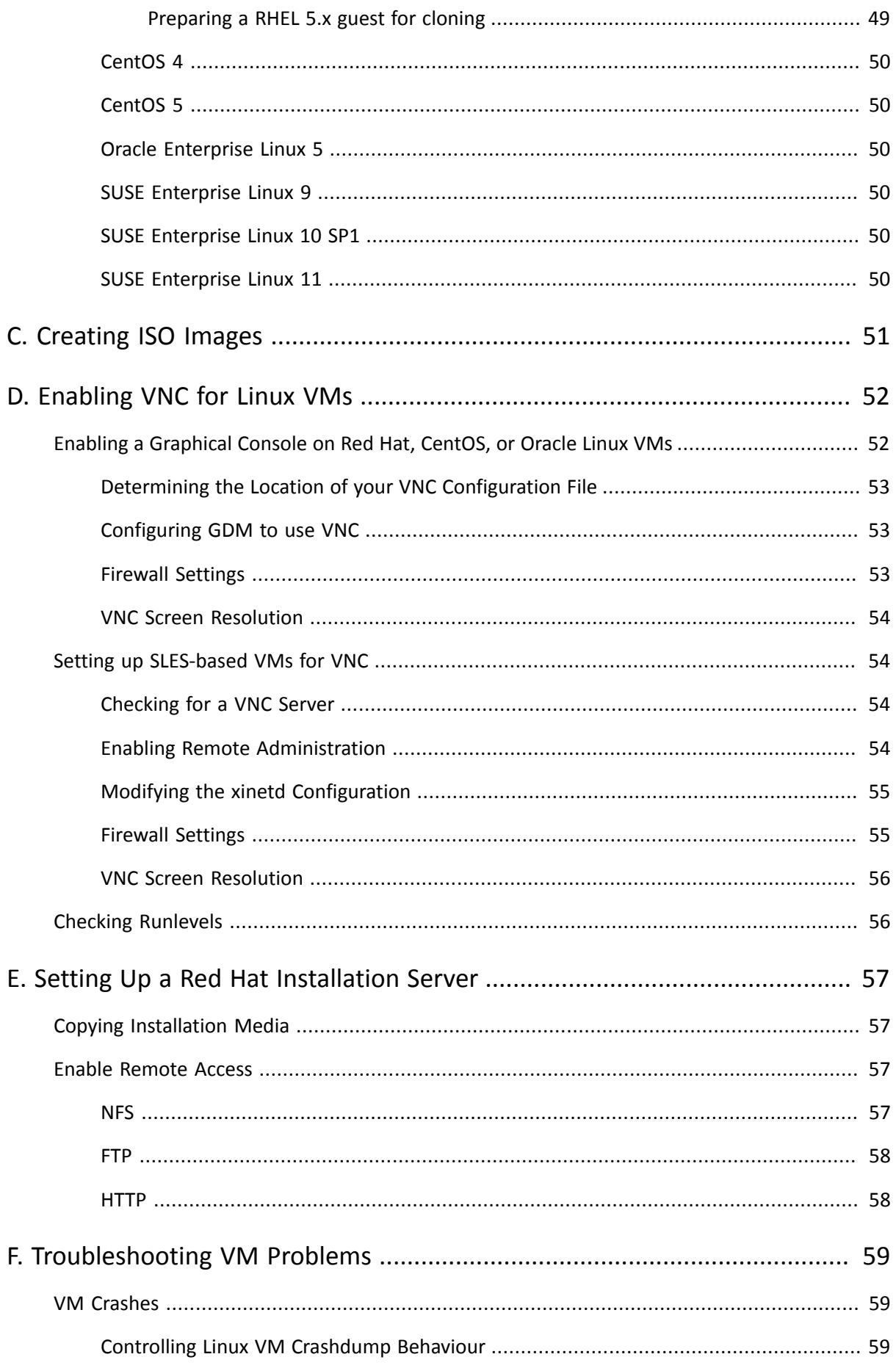

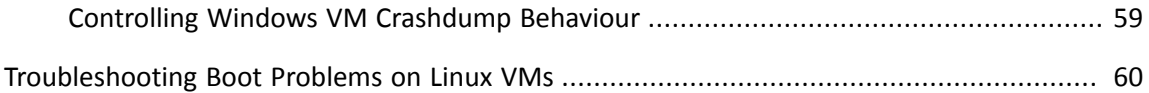

# <span id="page-7-0"></span>**CİTRIX About this Document**

# <span id="page-7-1"></span>**Overview**

This is a guide to creating Virtual Machines (VMs) with XenServer™, the platform virtualization solution from Citrix®. It describes the various methods of getting VMs up and running on XenServer hosts for each of the supported guest operating systems.

This section summarizes the rest of the guide so that you can find the information you need. The following topics are covered:

- General information about preparing and creating VMs
- Creating Windows VMs
- Creating Linux VMs
- Updating VMs
- Creating and using ISO images of vendor media for installing VMs
- Setting up a network repository of vendor media for installing VMs
- <span id="page-7-2"></span>• Troubleshooting problems with VMs

# **XenServer Documentation**

XenServer documentation shipped with this release includes:

- *Release Notes* cover known issues that affect this release.
- *XenServer Quick Start Guide* provides an introduction for new users to the XenServer environment and components. This guide steps through the installation and configuration essentials to get XenServer and the XenCenter management console up and running quickly. After installation, it demonstrates how to create a Windows VM, VM template and pool of XenServer hosts. It introduces basic administrative tasks and advanced features, such as shared storage, VM snapshots and XenMotion live migration.
- *XenServer Installation Guide* steps through the installation, configuration and initial operation of XenServer and the XenCenter management console.
- *XenServer Virtual Machine Installation Guide* describes how to install Windows and Linux VMs within a XenServer environment. This guide explains how to create new VMs from installation media, from VM templates included in the XenServer package and from existing physical machines (P2V). It explains how to import disk images and how to import and export appliances.
- *XenServer Administrator's Guide* gives an in-depth description of the tasks involved in configuring a XenServer deployment, including setting up storage, networking and pools. It describes how to administer XenServer using the xe Command Line Interface.
- *vSwitch Controller User Guide* is a comprehensive user guide to the vSwitch and Controller for XenServer.
- *Supplemental Packs and the DDK* introduces the XenServer Driver Development Kit, which can be used to modify and extend the functionality of XenServer.
- *XenServer Software Development Kit Guide* presents an overview of the XenServer SDK. It includes code samples that demonstrate how to write applications that interface with XenServer hosts.
- *XenAPI Specification* is a reference guide for programmers to the XenServer API.

For additional resources, visit the [Citrix Knowledge Center](support.citrix.com).

# <span id="page-8-0"></span>**CİTRIX Virtual Machines - Overview**

This chapter provides an overview of how to create Virtual Machines (VMs) using templates. It also explains other preparation methods, including physical to virtual conversion (P2V), cloning templates, and importing previouslyexported VMs.

#### **What is a Virtual Machine?**

A Virtual Machine (VM) is a software computer that, like a physical computer, runs an operating system and applications. The VM is comprised of a set of specification and configuration files and is backed by the physical resources of a host. Every VM has virtual devices that provide the same functionality as physical hardware, and can have additional benefits in terms of portability, manageability, and security.

# <span id="page-8-1"></span>**Overview**

### <span id="page-8-2"></span>**Using VM Templates**

VMs are prepared from *templates*. A template is a "gold image" that contains all the various configuration settings to instantiate a specific VM. XenServer ships with a base set of templates, which are "raw" VMs, on which you can install an operating system. Different operating systems require different settings in order to run at their best. Linux templates create ParaVirtualised (PV) guests, whereas Windows templates create Hardware Virtual Machine (HVM) guests. XenServer templates are tuned to maximize operating system performance.

There are two basic methods by which you can create VMs from templates:

- Using a complete pre-configured template, for example the Demo Linux VM.
- Installing an operating system from a CD or an ISO image onto the appropriate provided template.

You install operating systems onto VMs from either a vendor installation CD, or from an ISO repository, or can choose use a complete pre-configured OS instance.

*[Creating Windows VMs](#page-14-0)* describes how to install Windows operating systems onto VMs.

<span id="page-8-3"></span>*[Creating Linux VMs](#page-18-0)* describes how to install Linux operating systems onto VMs.

# **Other Methods of VM Creation**

In addition to creating VMs from the provided templates, there are 3 other methods that you can use to create VMs.

- 1. [Physical to Virtual Conversion \(P2V\)](#page-8-4)
- 2. [Cloning an existing VM](#page-9-0)
- <span id="page-8-4"></span>3. [Importing an exported VM](#page-9-1)

# **Physical to Virtual Conversion (P2V)**

*Physical to Virtual Conversion* (P2V) is the process by which an existing Windows operating system on a physical server  $-$  its file system, configuration, and so on  $-$  is converted to a virtualized instance of the operating system. This is then is transferred, instantiated, and started as a VM on the XenServer host.

For existing physical instances of Windows servers, use *XenConvert*. XenConvert runs on the physical Windows machine and converts it live into a VHD-format disk image or an XVA template suitable for importing into a XenServer host. The physical host does not need to be restarted during this process, and device drivers automatically modify to run in a virtual environment. For more information, please refer to the XenConvert documentation for installation and usage guidelines.

# <span id="page-9-0"></span>**Cloning an Existing VM**

You can make a copy of an existing VM by *cloning* from a template. Templates are ordinary VMs which are intended to be used as master copies to instantiate VMs from. A VM can be customized and converted into a template; be sure to follow the appropriate preparation procedure for the VM (see [the section called "Preparing for Cloning a](#page-35-0) [Windows VM Ssing VSS"](#page-35-0) for Windows and [the section called "Preparing to Clone a Linux VM"](#page-25-2) for Linux).

**Note:**

Templates cannot be used as normal VMs.

XenServer has two mechanisms for cloning VMs:

- 1. A full copy
- 2. Copy-on-Write (CoW)

The faster Copy-on-Write (CoW) mode only writes *modified* blocks to disk and is only supported for filebacked VMs. CoW is designed to save disk space and allow fast clones, but will slightly slow down normal disk performance. A template can be fast-cloned multiple times without slowdown.

#### **Note:**

If a template is cloned into a VM and the clone converted back into a template, disk performance can linearly decrease depending on the number of times this has happened. In this event, the **vm-copy** CLI command can be used to perform a full copy of the disks and restore expected levels of disk performance.

#### **Notes for Resource Pools**

If you create a template on a server where all VM virtual disks are on shared Storage Repositories (SR), the template cloning operation will be forwarded to any server in the pool that can access the shared SRs. However, if you create the template from a VM virtual disk that only has a local SR, then the template clone operation can only execute on the server that can access that SR.

### <span id="page-9-1"></span>**Importing an Exported VM**

You can create a VM by *importing* an existing exported VM. Like cloning, exporting and importing a VM is fast way to create additional VMs of a certain configuration so that you can increase the speed of your deployment. You might, for example, have a special-purpose server configuration that you use many times. Once you have set up a VM the way you want it, you can export it, and import it later to create another copy of your specially-configured VM. You can also use export and import to move a VM to a XenServer host that is in another resource pool.

<span id="page-9-2"></span>For details and procedures on importing and exporting VMs, see *[Importing and Exporting VMs](#page-41-0)*.

# **XenServer Tools**

XenServer Tools must be installed for each Virtual Machine (Windows and Linux) in order for the VM to have a fully supported configuration, and to be able to use the XenServer management tools (the xe CLI or XenCenter). A Windows VM will function without them, but performance will be significantly hampered unless the tools are installed.

Without the tools being installed, you cannot:

- Cleanly shut down a VM
- Cleanly reboot a VM
- Suspend a VM
- Migrate a running VM (XenMotion)
- Use the checkpoint and roll back feature

• Dynamically adjust the number of vCPUs assigned to a running Linux VM- Windows VMs require a reboot for this to take effect

For further information about XenServer Tools see [the section called "XenServer Tools"](#page-32-2)

### **Warning:**

Running a VM without installing the XenServer Tools is not a supported configuration.

# <span id="page-11-0"></span>**Supported Guests and Allocating Resources**

This chapter describes how to allocate resources to your VMs, and the supported guest operating systems. It lists virtual memory and virtual disk size minimums, and describes the differences in virtual device support for the members of the XenServer product family.

# <span id="page-11-1"></span>**Supported Guests, Virtual Memory, and Disk Size Limits**

When installing VMs, follow the memory and disk space guidelines of the operating system and any relevant applications, when allocating resources such as memory and disk space.

### **Note:**

Individual versions of the operating systems may also impose their own maximum limits on the amount of memory supported (for example, for licensing reasons).

### **Warning:**

When configuring guest memory, do not to exceed the maximum amount of physical memory addressable by your operating system. Setting a memory maximum that is greater than the operating system supported limit may lead to stability problems within your guest.

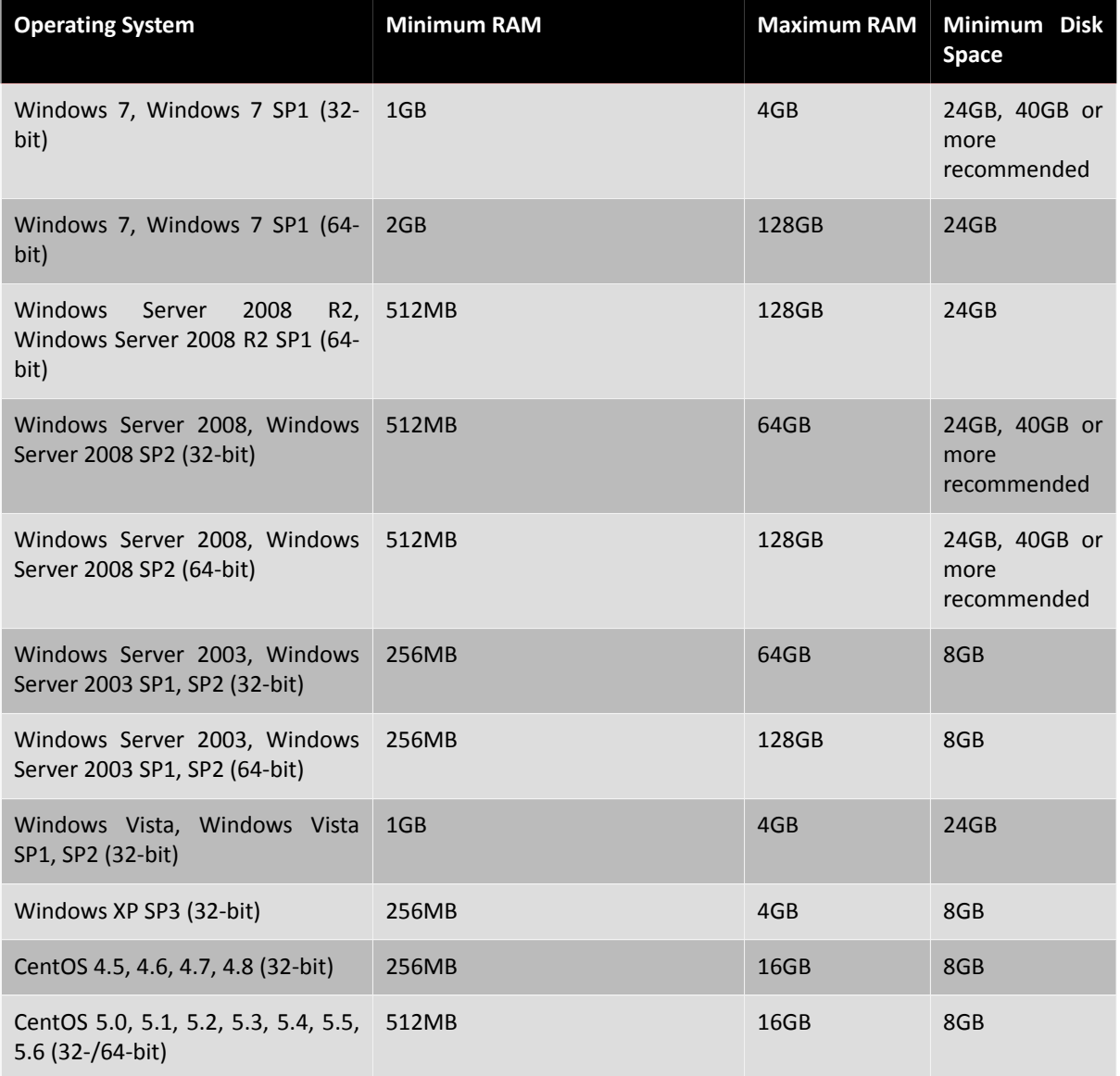

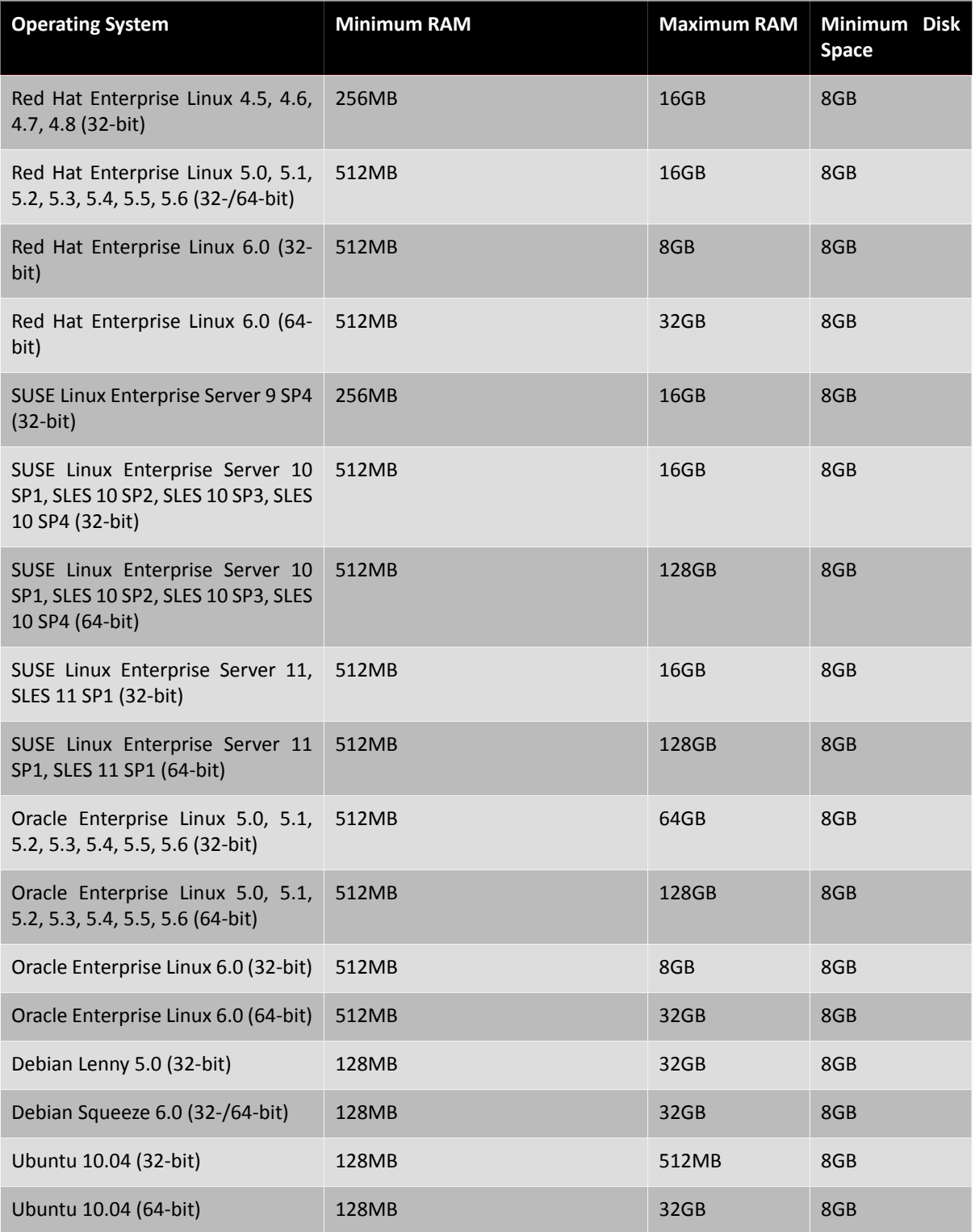

#### **Note:**

Some 32-bit Windows operating systems can support more than 4 GB of RAM through the use of a special mode: physical address extension (PAE) mode. If you want to reconfigure a VM with greater than 4 GB of RAM, you must use the xe CLI, not XenCenter, as the CLI does not impose any upper bounds for memory-static-max.

For more information on how to set the memory static max, please refer to the Dynamic Memory Control chapter, in the *XenServer Administrator's Guide*.

# <span id="page-13-0"></span>**XenServer Product Family Virtual Device Support**

The current version of the XenServer product family has the following general limitations on virtual devices for VMs. Note that specific guest operating systems may have lower limits for certain features. The individual guest installation section notes the limitations.

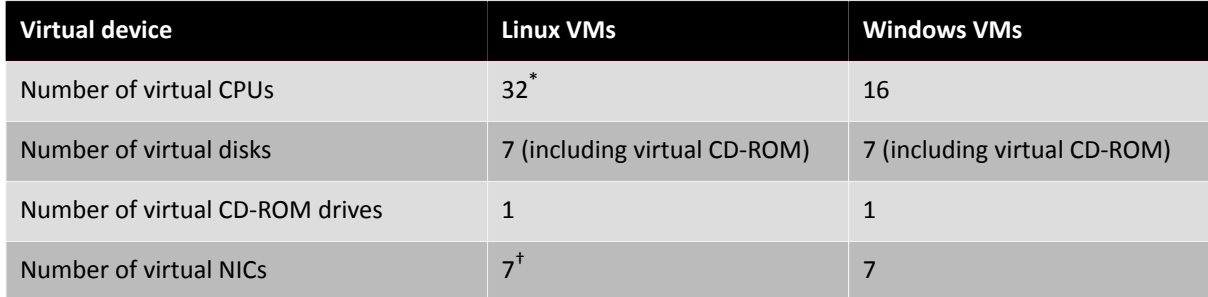

\*A maximum of 16 vCPUs are supported by XenCenter.

<sup>†</sup>except for SLES 10 SP1 and RHEL 4.x, which support 3. RHEL 5.0/5.1/5.2 support 3, but can support 7 when the kernel is patched with the XenServer Tools. The same applies for Oracle and CentOS 5.0/5.1/5.2.

# <span id="page-13-1"></span>**VM Block Devices**

In the para-virtualized (PV) Linux case, block devices are passed through as PV devices. XenServer does not attempt to emulate SCSI or IDE, but instead provides a more suitable interface in the virtual environment in the form of  $xvd*$  devices. It is also sometimes possible (depending on the OS) to get an  $sd*$  device using the same mechanism, where the PV driver inside the VM takes over the SCSI device namespace. This is not desirable so it is best to use  $xvd^*$  where possible for PV guests (this is the default for Debian and RHEL).

For Windows or other fully virtualized guests, XenServer emulates an IDE bus in the form of an hd\* device. When using Windows, installing the XenServer Tools installs a special PV driver that works in a similar way to Linux, except in a fully virtualized environment.

# <span id="page-14-0"></span>**CİTRIX Creating Windows VMs**

### **Warning:**

Running a VM without installing the XenServer Tools is not a supported configuration. For more information, see [the section called "XenServer Tools"](#page-9-2).

<span id="page-14-1"></span>Installing Windows VMs on a XenServer host requires hardware virtualization support (Intel VT or AMD-V).

# **Basic Procedure for Creating a Windows VM**

The process of installing a Windows on to a VM can be broken down into three steps:

- selecting the appropriate Windows template
- installing the Windows operating system
- <span id="page-14-2"></span>• installing the *paravirtualized device drivers* known as the XenServer Tools

# **Available Windows Templates**

Windows operating systems are installed onto VMs by cloning an appropriate template using either XenCenter or the xe CLI, and then installing the operating system. The templates for individual guests have predefined platform flags set which define the configuration of the virtual hardware. For example, all Windows VMs are installed with the ACPI Hardware Abstraction Layer (HAL) mode enabled. If you subsequently change one of these VMs to have multiple virtual CPUs, Windows automatically switches the HAL to multi-processor mode.

The available Windows templates are listed below:

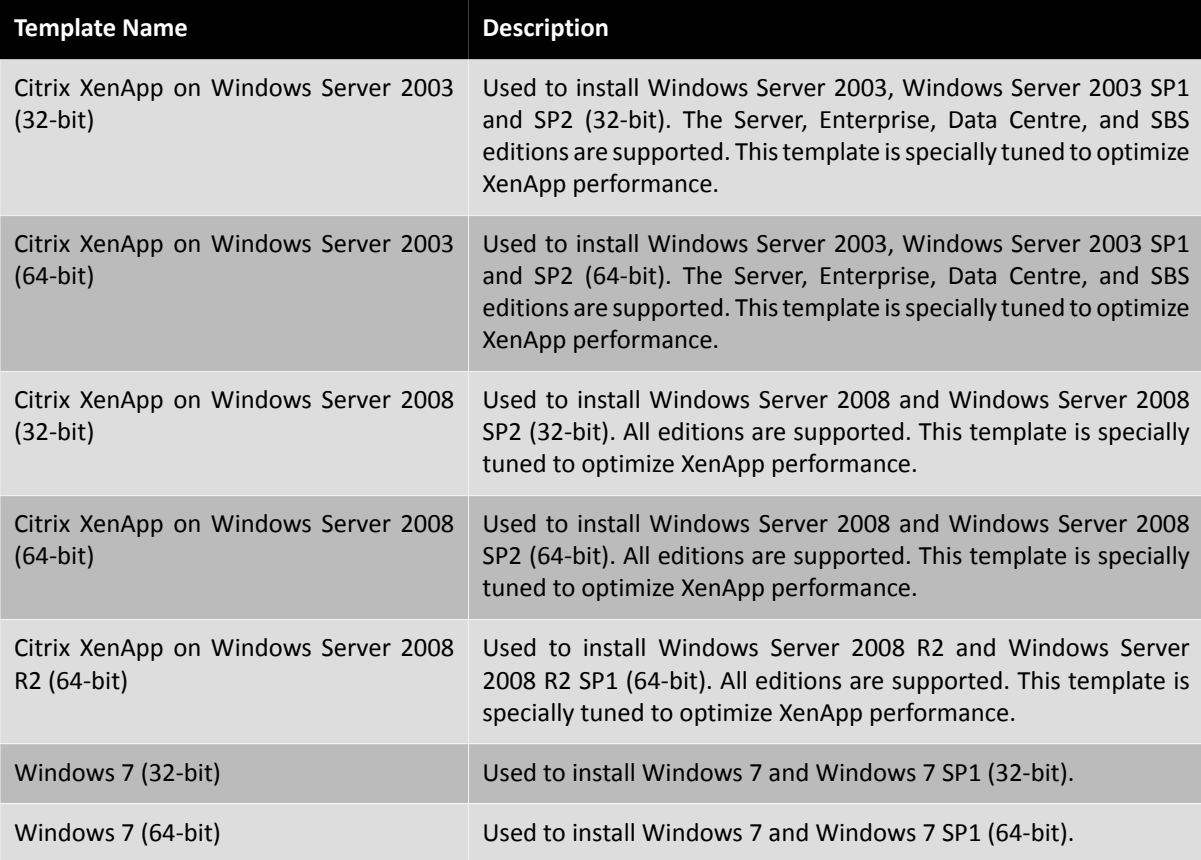

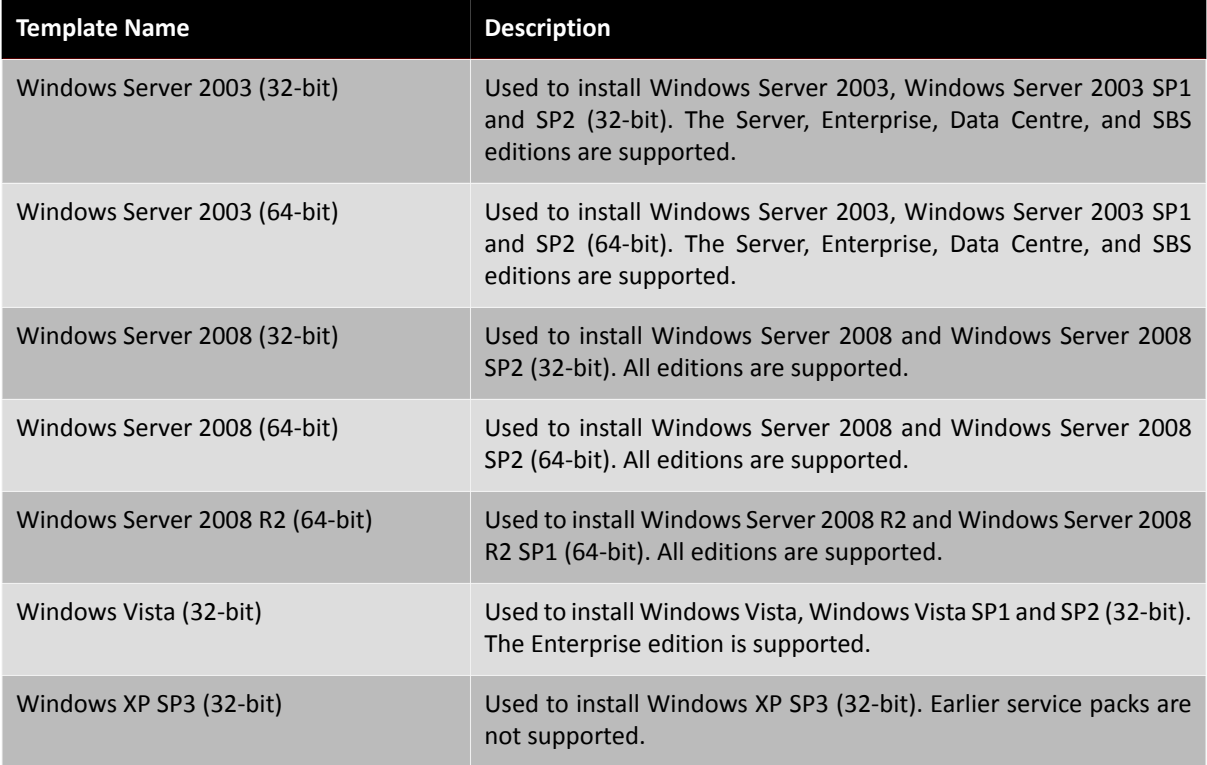

## <span id="page-15-0"></span>**Attaching an ISO Image Library**

The Windows operating system can be installed either from an install CD in a physical CD-ROM drive on the XenServer host, or from an ISO image. See Appendix C, *[Creating ISO Images](#page-57-0)* for information on how to make an ISO image from a Windows install CD and make it available for use.

# <span id="page-15-1"></span>**Using XenCenter to Create a VM**

**To create a Windows 7 (32-bit) VM:**

### **Note:**

The following procedure provides an example of creating Windows 7 (32-bit) VM. The default values may vary depending on the operating system that you choose.

1. On the XenCenter toolbar, click the **New VM** button to open the New VM wizard.

The New VM wizard allows you to configure the new VM, adjusting various parameters for CPU, storage and networking resources.

2. Select a VM template and click **Next**.

Each template contains the setup information needed to create a new VM with a specific guest operating system (OS), and with optimum storage. This list reflects the templates that XenServer currently supports.

**Note:**

If the OS that you intend to install on your new VM is compatible only with the original hardware (for example, an OS installation CD that was packaged with a specific computer), check the **Copy host BIOS strings to VM** box.

To copy BIOS strings using the CLI, see [the section called "Installing a VM from Reseller Option](#page-34-2) [Kit \(BIOS-locked\) Media"](#page-34-2)

- 3. Enter a name and an optional description for the new VM.
- 4. Choose the source of the OS media to install on the new VM.

Installing from a CD/DVD is the simplest option for getting started. To do so, choose the default installation source option (DVD drive), insert the disk into the DVD drive of the XenServer host, and choose **Next** to proceed.

XenServer also allows you to pull OS installation media from a range of sources, including a pre-existing ISO library. An ISO image is a file that contains all the information that an optical disc (CD, DVD, and so on) would contain. In this case, an ISO image would contain the same OS data as a Windows installation CD.

To attach a pre-existing ISO library, click **New ISO library** and indicate the location and type of ISO library. You can then choose the specific operating system ISO media from the drop-down list.

- 5. The VM will run on the installed host. Choose **Next** to proceed.
- 6. For a Windows 7 VM, the default is 1 virtual CPU and 2048 MB of RAM. You may also choose to modify the defaults. Select **Next** to continue.
- 7. Allocate and configure storage for the new VM.

Click **Next** to select the default allocation (24 GB) and configuration, or you may wish to:

- a. Change the name, description or size of your virtual disk by clicking **Properties**.
- b. Add a new virtual disk by selecting **Add**.
- 8. Configure networking on the new VM.

Click **Next** to select the default network interface card (NIC) and configurations, including an automaticallycreated unique MAC address for each NIC, or you may wish to:

- a. Change the physical network, MAC address or quality-of-service (QoS) priority of the virtual disk by clicking **Properties**.
- b. Add a new virtual NIC by selecting **Add**.
- 9. Review settings, and then click **Finish** to create the new VM and return to the **Search** tab.

An icon for your new VM appears under the host in the **Resources** pane.

On the **Resources** pane, select the VM, and then click the **Console** tab to see the VM console.

10. Follow the OS installation screens and make your selections.

The following shows a sample a Windows 7 (32-bit) installation from DVD/CD.

11. Once the OS installation completes and the VM reboots, install the XenServer Tools.

XenServer Tools provide high-speed I/O for enhanced disk and network performance. XenServer Tools must be installed on each VM in order for the VM to have a fully-supported configuration. A VM will function without them, but performance will be significantly hampered. XenServer Tools also enable certain functions and features, including cleanly shutting down, rebooting, suspending and live migrating VMs.

### **Warning:**

You must install XenServer Tools for each VM. Running VMs without XenServer Tools is *not* supported. For more information on XenServer Tools see [the section called "XenServer Tools"](#page-32-2).

**Note:**

To install XenServer Tools on a Windows VM, the VM must be running the Microsoft .NET Framework Version 4.0 or later. If a VM is running Windows 2003, you need to install the Windows Imaging Component (see your vendor documentation for details) before installing XenServer Tools.

To install XenServer Tools:

a. On the **Resources** pane, select the XenServer host and then the **Search** tab.

The **XenServer Tools not installed** blue status text appears next to the new VM.

- b. Click the text to open the XenServer Tools setup wizard on the VM console.
- c. Click the **Install XenServer Tools** button, and then **Run Xensetup.exe**.
- d. When prompted, click **Yes** to allow the program to make changes to the computer.
- e. Accept the License Agreement, and click **Next** to continue.
- f. Choose a destination folder and click **Install**.
- g. Select **Reboot now**, and then **Finish** to complete the installation.

# <span id="page-17-0"></span>**Using the CLI to Create a Windows VM**

This section describes the procedure to create a Windows VM from an ISO repository using the xe CLI.

**Installing a Windows VM from an ISO Repository Using the CLI**

1. Create a VM from a template:

xe vm-install new-name-label=<vm\_name> template=<template\_name>

This returns the UUID of the new VM.

2. Create an ISO Storage Repository:

xe-mount-iso-sr <path\_to\_iso\_sr>

3. List all of the available ISOs:

```
xe cd-list
```
4. Insert the specified ISO into the virtual CD drive of the specified VM:

xe vm-cd-add vm=<vm\_name> cd-name=<iso\_name> device=3

5. Start the VM and install the operating system:

xe vm-start vm=<vm\_name>

At this point, the VM console will now be visible in XenCenter.

For more information on using the CLI, see Appendix A, Command Line Interface, in the XenServer Administrator's Guide.

# <span id="page-18-0"></span>**CİTRIX Creating Linux VMs**

This chapter discusses how to create Linux VMs, either by installing them or cloning them. This chapter also contains vendor-specific installation instructions.

When you want to create a new VM, you must create the VM using a template for the operating system you want to run on the VM. You can use a template Citrix provides for your operating system, or one that you created previously. You can create the VM from either XenCenter or the CLI. This chapter will focus on using the CLI.

#### **Note:**

The templates for **Red Hat Enterprise Linux 5** do not currently support RHEL 5.7 or the derivative OEL and CentOS 5.7 releases. For a comprehensive list of supported guests, see *[Supported Guests and Allocating Resources](#page-11-0)*.

You will need to install the XenServer Tools immediately after installing the operating system. For some operating systems, the XenServer Tools includes a XenServer specific kernel, which replaces the kernel provided by the vendor. Other operating systems, such as RHEL 5.x require you to install a specific version of a vendor provided kernel.

#### **Warning:**

Running a VM without installing the XenServer Tools is not a supported configuration, so Citrix recommends that you install the tools immediately after Operating System installation. For more information, see [the section called "XenServer Tools"](#page-9-2).

The overview for creating a Linux VM is as following:

- 1. Create the VM for your target operating system using XenCenter or the CLI.
- 2. Install the operating system using vendor installation media.
- 3. Install the XenServer Tools.
- 4. Configure the correct time and time zone on the VM and VNC as you would in a normal non-virtual environment.

XenServer supports the installation of many Linux distributions as VMs. There are three installation mechanisms:

- 1. [installing from an internet repository](#page-20-0)
- 2. [installing from a physical CD](#page-20-1)
- 3. [installing from an ISO library](#page-21-0)

#### **Warning:**

The **Other install media** template is meant for advanced users who want to attempt to install VMs running unsupported operating systems. XenServer has been tested running only the supported distributions and specific versions covered by the standard supplied templates, and any VMs installed using the **Other install media** template are *not* supported.

For information regarding specific Linux distributions [the section called "Additional Installation Notes for Linux](#page-23-1) [Distributions"](#page-23-1)"

The supported Linux distributions are:

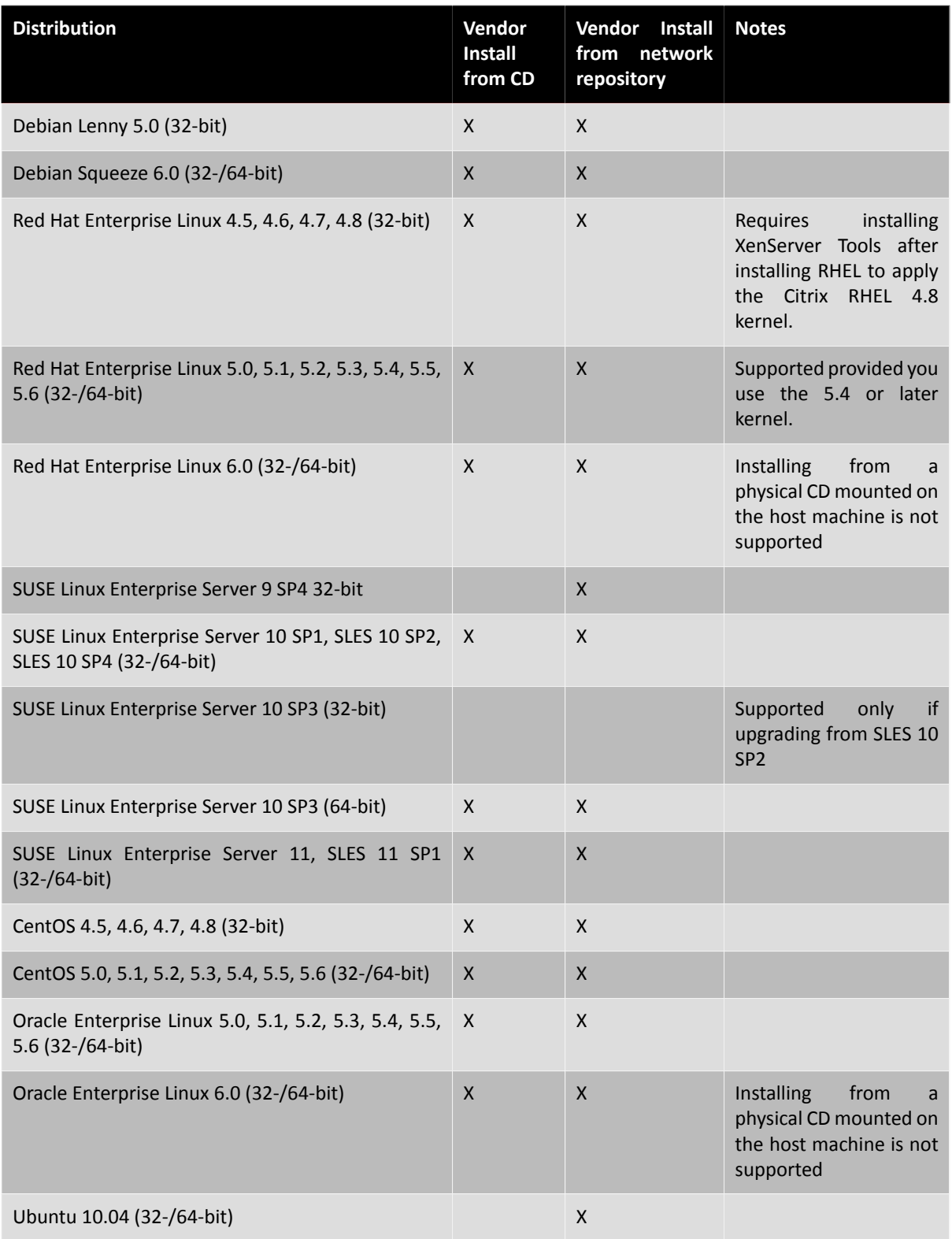

Distributions not present in the above list are *not* supported. However, distributions that use the same installation mechanism as Red Hat Enterprise Linux 5 (for example Fedora Core 6) might be successfully installed using the same template.

### **Note:**

Creating 32-bit Linux VMs on a host that has more than 128GB of memory is not supported.

# <span id="page-20-0"></span>**Creating a Linux VM by Installing from an Internet Repository**

This section shows the xe CLI procedure for creating a Linux VM, using a Debian Lenny example, by installing the OS from an internet repository.

**Example: Installing a Debian Lenny VM from a network repository**

1. Create a VM from the Debian Lenny template. The UUID of the VM is returned:

xe vm-install template=<template-name> new-name-label=<lenny-vm>

2. Specify the installation repository — this should be a Debian mirror with at least the packages required to install the base system and the additional packages you plan to select during the Debian installer:

```
xe vm-param-set uuid=<UUID> other-config:install-repository=<path_to_repository>
```
An example of a valid repository path is http://ftp.<xx>debian.org/debian where <*xx*> is your country code (see the Debian mirror list for a list of these). For multiple installations Citrix recommends using a local mirror or apt proxy to avoid generating excessive network traffic or load on the central repositories.

**Note:**

The Debian installer supports only HTTP and FTP apt repos, NFS is NOT supported.

3. Start the VM; it boots straight into the Debian installer:

xe vm-start uuid=<UUID>

- 4. Follow the Debian Installer procedure to install the VM in the configuration you require.
- 5. See below for instructions on how to install the guest utilities and how to configure graphical display.

# <span id="page-20-1"></span>**Creating a Linux VM by Installing from a Physical CD/DVD**

This section shows the CLI procedure for creating a Linux VM, using a Debian Lenny example, by installing the OS from a physical CD/DVD.

**Example: Installing a Debian Lenny VM from CD/DVD (using the CLI)**

- 1. Create a VM from the Debian Lenny template. The UUID of the VM is returned:
	- xe vm-install template=<template-name> new-name-label=<vm-name>
- 2. Get the UUID of the root disk of the new VM:

xe vbd-list vm-uuid=<vm\_uuid> userdevice=0 params=uuid --minimal

3. Using the UUID returned, set the root disk to not be bootable:

xe vbd-param-set uuid=<root\_disk\_uuid> bootable=false

4. Get the name of the physical CD drive on the XenServer host:

xe cd-list

The result of this command should give you something like SCSI 0:0:0:0 for the name-label field.

5. Add a virtual CD-ROM to the new VM using the XenServer host CD drive name-label parameter as the cd-name parameter:

xe vm-cd-add vm=<vm\_name> cd-name="<host\_cd\_drive\_name\_label>" device=3

6. Get the UUID of the VBD corresponding to the new virtual CD drive:

xe vbd-list vm-uuid=<vm\_uuid> type=CD params=uuid --minimal

7. Make the VBD of the virtual CD bootable:

xe vbd-param-set uuid=<cd\_drive\_uuid> bootable=true

8. Set the install repository of the VM to be the CD drive:

xe vm-param-set uuid=<vm\_uuid> other-config:install-repository=cdrom

- 9. Insert the Debian Lenny installation CD into the CD drive on the XenServer host.
- 10. Open a console to the VM with XenCenter or an SSH terminal and follow the steps to perform the OS installation.
- 11. Start the VM; it boots straight into the Debian installer:

```
xe vm-start uuid=<UUID>
```
12. See the sections that follow for instructions on how to install the guest utilities and how to configure graphical display.

# <span id="page-21-0"></span>**Creating a Linux VM by Installing From an ISO Image**

This section shows the CLI procedure for creating a Linux VM, by installing the OS from network-accessible ISO.

**Example: Installing a Linux VM from a Network-Accessible ISO Image**

1. Run the command

```
xe vm-install template=<template> new-name-label=<name_for_vm> \
sr-uuid=<storage_repository_uuid>
```
This command returns the UUID of the new VM.

2. Find the UUID of the network that you want to connect to. For example, if it is the one attached to *xenbr0*:

xe network-list bridge=xenbr0 --minimal

3. Create a VIF to connect the new VM to this network:

xe vif-create vm-uuid=<vm\_uuid> network-uuid=<network\_uuid> mac=random device=0

4. Set the install-repository key of the *other-config* parameter to the path of your network repository. For example, to use http://server/RedHat/5.0 as the URL of the vendor media:

xe vm-param-set uuid=< $vm$  uuid> \ other-config:install-repository=http://server/redhat/5.0

5. Start the VM

xe vm-start uuid=<vm\_uuid>

6. Connect to the VM console using XenCenter or VNC and perform the OS installation.

## <span id="page-21-1"></span>**Network Installation Notes**

The XenServer guest installer allows you to install an operating system from a network-accessible ISO image onto a VM. To prepare for installing from an ISO, make an exploded network repository of your vendor media (*not* ISO images) and export it over NFS, HTTP or FTP so that it is accessible to the XenServer host administration interface. See Appendix E, *[Setting Up a Red Hat Installation Server](#page-63-0)* for information on how to copy a set of installation CDs to a network drive.

The network repository must be accessible from the control domain of the XenServer host, normally using the management interface. The URL must point to the base of the CD/DVD image on the network server, and be of the form:

- **HTTP** http://*<server>*/*<path>*
- **FTP** ftp://*<server>*/*<path>*
- **NFS** nfs://*<server>*/*<path>*

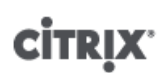

• **NFS**

#### nfs:*<server>*:/*<path>*

See your vendor installation instructions for information about how to prepare for a network-based installation, such as where to unpack the ISO.

#### **Note:**

Note that when using the NFS installation method from XenCenter, the nfs:// style of path should always be used.

When creating VMs from templates, the XenCenter **New VM** wizard prompts you for the repository URL. When using the CLI, install the template as normal using **vm-install** and then set the **other-config:install-repository** parameter to the value of the URL. When the VM is subsequently started, it will begin the network installation process.

#### **Warning:**

When installing a new Linux-based VM, it is important to fully finish the installation and reboot it before performing any other operations on it. This is analogous to not interrupting a Windows installation — which would leave you with a non-functional VM.

# <span id="page-22-0"></span>**Advanced Operating System Boot Parameters**

When creating a new VM, you can specify advanced operating system boot parameters using XenCenter or the xe CLI. Specifying advanced parameters may be particularly helpful if you are, for example, configuring automated installations of paravirtualized guests. For example, you might use a Debian preseed or RHEL kickstart file as follows.

**To install Debian using a preseed file:**

- 1. Create a preseed file. For information on creating preseed files, see the Debian documentation for details.
- 2. Set the kernel command-line correctly for the VM before starting it. This can be done using the New VM wizard in XenCenter or by executing an xe CLI command like the following:

xe vm-param-set uuid=<uuid> PV-args=<preseed\_arguments>

**To install RHEL Using a Kickstart File:**

#### **Note:**

A Red Hat Kickstart file is an automated installation method, similar to an answer file, you can use to provide responses to the RHEL installation prompts. To create this file, install RHEL manually. The kickstart file is located in /root/anaconda-ks.cfg.

- 1. In XenCenter, choose the appropriate RHEL template
- 2. Specify the kickstart file to use as a kernel command-line argument in the XenCenter New VM Wizard, exactly as it would be specified in the PXE config file, for example:

ks=http://server/file ksdevice=eth0

3. On the command line, use **vm-param-set** to set the PV-args parameter to make use of a Kickstart file

xe vm-param-set uuid=<vm\_uuid> PV-args="ks=http://server/path ksdevice=eth0"

4. Set the repository location so XenServer knows where to get the kernel and initrd from for the installer boot:

xe vm-param-set uuid=<vm\_uuid> other-config:install-repository=<http://server/path>

**Note:**

To install using a kickstart file without the **New VM** wizard, you can add the appropriate command to the **Advanced OS boot parameters** text box. For example, for RHEL

5.4, this command would be ks=nfs:telos:/linux/distros/auto-install/ rhel54.cfg.

# <span id="page-23-0"></span>**Installing the Linux Guest Agent**

Although all the supported Linux distributions are natively paravirtualized (and therefore do not need special drivers for full performance), XenServer includes a guest agent which provides additional information about the VM to the host. This additional information includes:

- Linux distribution name and version (major, minor revision).
- Kernel version (uname).
- IP address of each Ethernet interface.
- Total and free memory within the VM.

It is important to install this agent and keep it up-to-date (see *[Updating VMs](#page-27-0)*) as you upgrade your XenServer host.

**To install the guest agent:**

- 1. The files required are present on the built-in xs-tools.iso CD image, or alternatively can be installed by using the **VM > Install XenServer Tools** option in XenCenter.
- 2. Mount the image onto the guest by running the command:

mount /dev/disk/by-label/XenServer/x20Tools /mnt

**Note:**

If mounting the image fails, you can locate the image by running the following:

blkid -t LABEL="XenServer Tools"

3. Execute the installation script as the root user:

/mnt/Linux/install.sh

4. Unmount the image from the guest by running the command:

umount /mnt

5. If the kernel has been upgraded, or the VM was upgraded from a previous version, reboot the VM now.

**Note:**

CD-ROM drives and ISOs attached to Linux Virtual Machines appear as devices, such as / dev/xvdd(or /dev/sdd in Ubuntu 10.10 and later) instead of as /dev/cdrom as you might expect. This is because they are not true CD-ROM devices, but normal devices. When the CD is ejected by either XenCenter or the CLI, it hot-unplugs the device from the VM and the device disappears. This is different from Windows Virtual Machines, where the CD remains in the VM in an empty state.

# <span id="page-23-1"></span>**Additional Installation Notes for Linux Distributions**

This section describes additional, vendor-specific configuration information that you should be aware of before creating Linux VMs. It covers each Linux distribution supported in this release of XenServer.

### **Important:**

For detailed release notes on all distributions, see Appendix B, *[Linux VM Release Notes](#page-54-0)*.

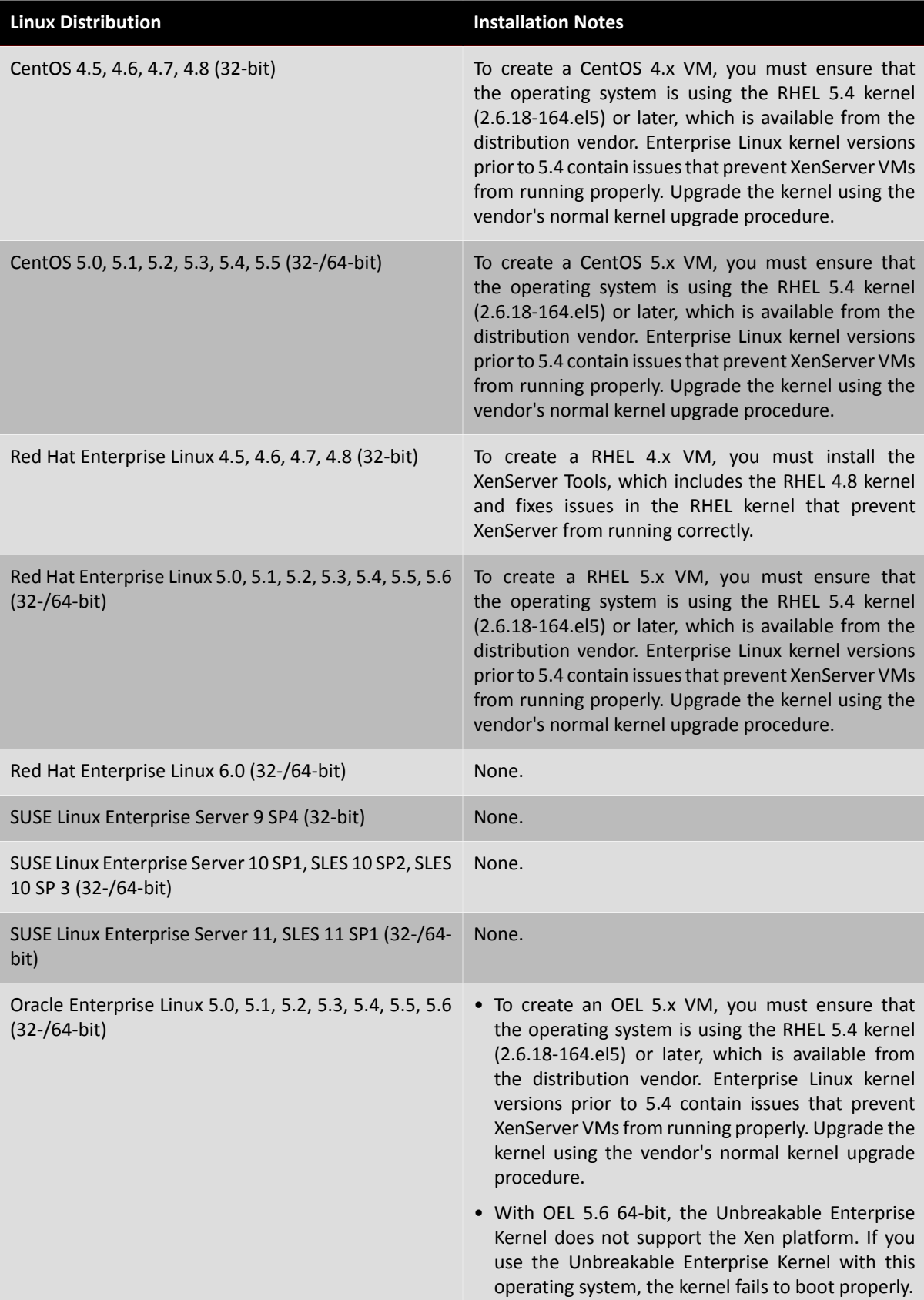

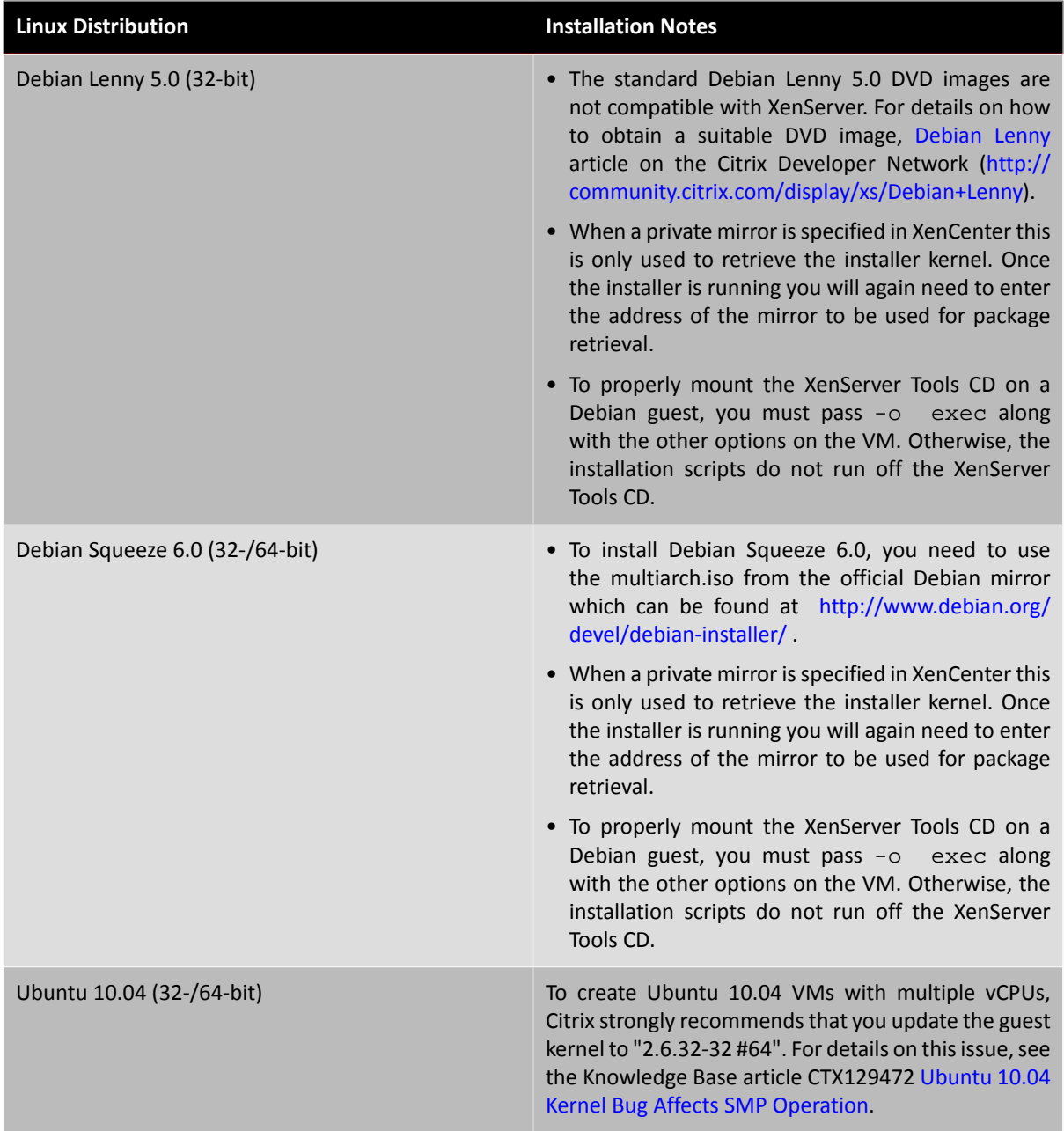

## <span id="page-25-0"></span>**Additional Debian Notes**

## <span id="page-25-1"></span>**Apt Repositories and Lenny**

For infrequent or one-off installations of Lenny, it is reasonable to directly use a Debian mirror. However, if you intend to do several VM installations, we recommend that you use a caching proxy or local mirror. Apt-cacher is an implementation of proxy server that will keep a local cache of packages. debmirror is a tool that will create a partial or full mirror of a Debian repository. Either of these tools can be installed into a VM.

# <span id="page-25-2"></span>**Preparing to Clone a Linux VM**

Typically, when cloning a VM or a computer, unless you "generalize" the cloned image, attributes unique to that machine, such as the IP address, SID, or MAC address, will be duplicated in your environments.

As a result, XenServer automatically changes some virtual hardware parameters when you clone a Linux VM. If you copy the VM using XenCenter, XenCenter automatically changes the MAC address and IP address for you. If

these interfaces are configured dynamically in your environment, you might not need to make any modifications to the cloned VM. However, if the interfaces are statically configured, you might need to modify their network configurations.

The VM may need to be customized to be made aware of these changes. For instructions for specific supported Linux distributions, see [the section called "Release Notes"](#page-54-1).

### <span id="page-26-0"></span>**Machine Name**

A cloned VM is another computer, and like any new computer in a network, it must have a unique name within the network domain it is part of.

### <span id="page-26-1"></span>**IP address**

A cloned VM must have a unique IP address within the network domain it is part of. Generally, this is not a problem if DHCP is used to assign addresses; when the VM boots, the DHCP server will assign it an IP address. If the cloned VM had a static IP address, the clone must be given an unused IP address before being booted.

### <span id="page-26-2"></span>**MAC address**

There are two situations when Citrix recommends disabling MAC address rules before cloning:

- 1. In some Linux distributions, the MAC address for the virtual network interface of a cloned VM is recorded in the network configuration files. However, when you clone a VM, XenCenter assigns the new cloned VM a different MAC address. As a result, when the new VM is started for the first time, the network does recognize the new VM and does not come up automatically.
- 2. Some Linux distributions use udev rules to remember the MAC address of each network interface, and persist a name for that interface. This is intended so that the same physical NIC always maps to the same  $eth < n$ interface, which is particularly useful with removable NICs (like laptops). However, this behavior is problematic in the context of VMs. For example, if you configure two virtual NICs when you install a VM, and then shut it down and remove the first NIC, on reboot XenCenter shows just one NIC, but calls it eth0. Meanwhile the VM is deliberately forcing this to be eth1. The result is that networking does not work.

If the VM uses persistent names, Citrix recommends disabling these rules before cloning. If for some reason you do not want to turn persistent names off, you must reconfigure networking inside the VM (in the usual way). However, the information shown in XenCenter will not match the addresses actually in your network.

# <span id="page-27-0"></span>**CİTRIX Updating VMs**

This chapter discusses updating VMs updated Windows operating systems updates to XenServer Tools drivers and VM utilities, and updating VMs with new Linux kernel revisions.

Upgrades to VMs are typically required when moving to a new version of XenServer. The following are current issues involving upgrading VMs running on XenServer to this version:

- XenMotion of Windows VMs is not supported until the XenServer Tools are upgraded.
- Suspend/Resume of Windows VMs is not supported until the XenServer Tools are upgraded.
- The use of certain anti-virus and firewall applications can crash the Windows VM unless the XenServer Tools are upgraded.

# <span id="page-27-1"></span>**Updating Windows Operating Systems**

#### **Warning:**

Before updating Windows operating systems you must uninstall the XenServer Tools. If they are present during the attempt to update, the update will fail.

Windows installation disks typically provide an upgrade option if you boot them on a server which has an earlier version of Windows already installed.

You can update the operating system of Windows VMs in a similar way.

**To uninstall the XenServer Tools**

- 1. From the **Start** button, select **Control Panel**.
- 2. In Windows XP, 2000, or 2003, select **Add or Remove Programs**.

In Windows 7 and Vista, select **Programs**, then select **Programs and Features**.

- 3. Select select **Citrix Tools for Virtual Machines**.
- 4. In Windows XP, 2000, or 2003, click the **Remove** button.

In Windows 7 and Vista, from the toolbar above the list of programs, select **Uninstall**.

This removes the XenServer Tools. When the operation completes a message is displayed. Click **OK** to close the message box.

Once the operating system update is complete, reinstall the XenServer Tools just as you would after installing a fresh Windows VM. See [the section called "XenServer Tools"](#page-32-2) for details.

# <span id="page-27-2"></span>**Updating XenServer Tools for Windows VMs**

The XenServer Tools are available in XenCenter on the built-in xs-tools.iso. On the **VM** menu, select **Install XenServer Tools**; this attaches the CD image containing the XenServer Tools to the VM. If Autoplay is enabled for the VM CD drive, installation will be started automatically after a few moments. If Autoplay is not enabled, double-click on the CD drive, and select xensetup.exe to begin the XenServer Tools installation. Follow the on-screen prompts to install the new drivers, which will automatically deactivate and upgrade the old drivers.

# <span id="page-27-3"></span>**Updating Linux Kernels and Guest Utilities**

The Linux guest utilities can be updated by rerunning the Linux/install.sh script from the builtin xs-tools.iso CD image (see [the section called "Installing the Linux Guest Agent"](#page-23-0)). From time to time, Citrix also supplies updated RHEL 4.x Linux kernels for supported distributions on its Web site ([http://](http://updates.vmd.citrix.com/XenServer/5.6.0/rhel4x/)

[updates.vmd.citrix.com/XenServer/5.6.0/rhel4x/](http://updates.vmd.citrix.com/XenServer/5.6.0/rhel4x/)). Because Citrix no longer provides RHEL 5.x kernels, you should obtain updates to RHEL 5.4 and higher kernels directly from Red Hat.

Rerunning the Linux/install.sh script from the built-in xs-tools.iso is particularly important for CentOS versions prior to 5.3, where you will get the upstream kernel by default, which has certain limitations (see [the section called "Release Notes"](#page-54-1)).

For yum-enabled distributions (CentOS 4 and 5, RHEL 5.4 and higher), xe-guest-utilities installs a yum configuration file to enable subsequent updates to be done using yum in the standard manner.

For Debian, /etc/apt/sources.list is populated to enable updates using apt by default.

When upgrading, Citrix recommends that you always rerun Linux / install.sh when you upgrade. This script automatically determines if your VM needs a kernel update and installs it if necessary.

### **Note:**

SLES is also supported, but Citrix does not provide an updated kernel.

# <span id="page-29-0"></span>**vApps**

A **vApp** is a logical group of one or more related Virtual Machines (VMs) which can be started up as a single entity. When a vApp is started, the VMs contained within the vApp will start in a user predefined order, to allow VMs which depend upon one another to be automatically sequenced. This means that an administrator no longer has to manually sequence the startup of dependant VMs should a whole service require restarting (for instance in the case of a software update). The VMs within the vApp do not have to reside on one host and will be distributed within a pool using the normal rules.

The vApp functionality is particularly useful in the Disaster Recovery situation where an Administrator may choose to group all VMs which reside on the same Storage Repository, or which relate to the same Service Level Agreement (SLA).

### **Note:**

vApps can be created and modified using both XenCenter and the xe CLI. For information on working with vApps using the CLI, see the XenServer Administrator's Guide.

# <span id="page-29-1"></span>**Managing vApps in XenCenter**

XenCenter's **Manage vApps** dialog box allows you to create, delete and modify vApps, start and shutdown vApps, and import and export vApps within the selected pool. When you select a vApp in the list, the VMs it contains are listed in the details pane on the right.

To change the name or description of a vApp, add or remove VMs from the vApp, and change the startup sequence of the VMs in the vApp, use the **Manage vApps** dialog box.

**Modifying vApps**

1. Select the pool and, on the **Pool** menu, click **Manage vApps**.

Alternatively, right-click in the **Resources** pane and click **Manage vApps** on the shortcut menu.

- 2. Select the vApp and click **Properties** to open its Properties dialog box.
- 3. Click the **General** tab to change the vApp name or description.
- 4. Click the **Virtual Machines** tab to add or remove VMs from the vApp.
- 5. Click the **VM Startup Sequence** tab to change the start order and delay interval values for individual VMs in the vApp.
- 6. Click **OK** to save your changes and close the **Properties** dialog box.

<span id="page-29-2"></span>See the XenCenter online help for further details. Press **F1** or click **Help** to display the Help.

# **Creating vApps**

To group VMs together in a vApp follow the procedure:

**Creating a vApp using XenCenter**

- 1. Select the pool and, on the **Pool** menu, click **Manage vApps**. This displays the **Manage vApps** window.
- 2. Enter a name for the vApp, and optionally a description, and then click **Next**.

You can choose any name you like, but a descriptive name is usually best. Although it is advisable to avoid having multiple vApps with the same name, it is not a requirement, and XenCenter does not enforce any uniqueness constraints on vApp names. It is not necessary to use quotation marks for names that include spaces.

3. Choose which VMs to include in the new vApp, and then click **Next**.

You can use the search box to list only VMs with names that include the specified string.

4. Specify the startup sequence for the VMs in the vApp, and then click **Next**.

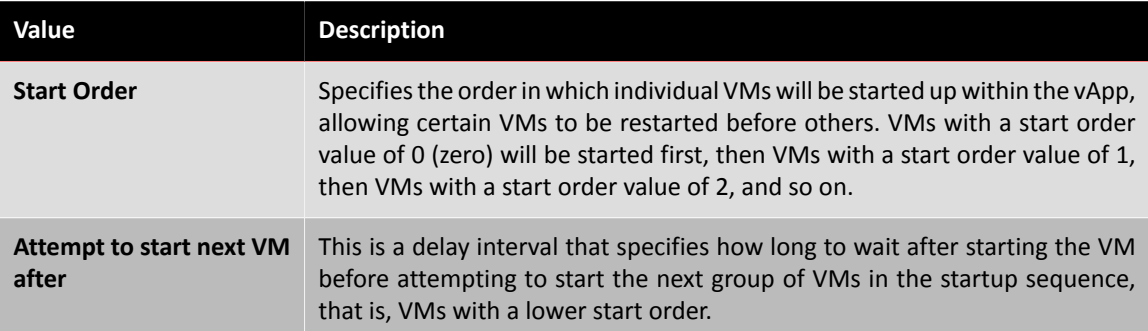

5. On the final page of the wizard, you can review the vApp configuration. Click **Previous** to go back and modify any settings, or **Finish** to create the new vApp and close the wizard.

### **Note:**

A vApp can span across multiple servers in a single pool, but cannot span across several pools.

# <span id="page-30-0"></span>**Deleting vApps**

To delete a vApp follow the procedure:

**Deleting vApps using XenCenter:**

- 1. Select the pool and, on the **Pool** menu, click **Manage vApps**.
- 2. Select the vApp you want to delete from the list, then click **Delete**.

### **Note:**

The VMs in the vApp will **not** be deleted.

# <span id="page-30-1"></span>**Start and shutdown vApps using XenCenter**

To start or shut down a vApp, use the **Manage vApps** dialog box, accessed from the **Pool** menu. When you start a vApp, all the VMs within it are started up automatically in sequence. The start order and delay interval values specified for each individual VM control the startup sequence; these values can be set when you first create the vApp and changed at any time from the vApp Properties dialog box or from the individual VM Properties dialog box.

### **To start a vApp**

- 1. Open the **Manage vApps** dialog box: select the pool where the VMs in the vApp are located and, on the **Pool** menu, click **Manage vApps**. Alternatively, right-click in the **Resources** pane and click **Manage vApps** on the shortcut menu.
- 2. Select the vApp and click **Start** to start all of the VMs it contains.

### **To shut down a vApp**

- 1. Open the **Manage vApps** dialog box: select the pool where the VMs in the vApp are located and, on the **Pool** menu, click **Manage vApps**. Alternatively, right-click in the **Resources** pane and click **Manage vApps** on the shortcut menu.
- 2. Select the vApp and click **Shut Down** to shut down all of the VMs in the vApp.

A soft shut down will be attempted on all VMs; if this is not possible, then a forced shut down will be performed.

### **Note:**

A soft shut down performs a graceful shut down of the VM, and all running processes are halted individually.

A forced shut down performs a hard shut down and is the equivalent of unplugging a physical server. It may not always shut down all running processes and you risk losing data if you shut down a VM in this way. A forced shut down should only be used when a soft shut down is not possible.

# <span id="page-31-0"></span>**Importing and Exporting vApps**

vApps can be imported and exported as OVF/OVA packages. See *[Importing and Exporting VMs](#page-41-0)* for more details.

**To export a vApp**

- 1. Open the **Manage vApps** dialog box: on the **Pool** menu, click **Manage vApps**.
- 2. Select the vApp you want to export in the list and click **Export**.
- 3. Follow the procedure described in [the section called "Exporting VMs as OVF/OVA"](#page-50-1).

Exporting a vApp may take some time.

**To import a vApp**

- 1. Open the **Manage vApps** dialog box: on the **Pool** menu, click **Manage vApps**.
- 2. Click **Import** to open the **Import** wizard.
- 3. Follow the procedure described in [the section called "Importing VMs from OVF/OVA"](#page-45-2).

When the import is complete, the new vApp appears in the list of vApps in the **Manage vApps** dialog box.

# <span id="page-32-0"></span>**Advanced Notes for Virtual Machines**

<span id="page-32-1"></span>This chapter details some advanced notes for Virtual Machines.

# **Making the ISO Library Available to XenServer Hosts**

To make an ISO library available to XenServer hosts, create an external NFS or SMB/CIFS share directory. The NFS or SMB/CIFS server must allow root access to the share. For NFS shares, this is accomplished by setting the no root squash flag when you create the share entry in /etc/exports on the NFS server.

Then either use XenCenter to attach the ISO library, or connect to the host console and run the command:

xe-mount-iso-sr host:/volume

For advanced use, additional arguments to the mount command may be passed.

If making a Windows SMB/CIFS share available to the XenServer host, either use XenCenter to make it available, or connect to the host console and run the following command:

xe-mount-iso-sr unc\_path -t smbfs -o username=myname/myworkgroup

The unc\_path argument should have back-slashes replaced by forward-slashes.  $-t$  cifs can be used for CIFS instead of SMB. For example:

```
xe-mount-iso-sr //server1/myisos -t cifs -o username=johndoe/mydomain
xe-mount-iso-sr //server2/iso_share -t smbfs -o username=alice
```
After mounting the share, any available ISOs will be available from the **Install from ISO Library or DVD drive** dropdown list in XenCenter, or as CD images from the CLI commands.

<span id="page-32-2"></span>The ISO should be attached to an appropriate Windows template.

# **XenServer Tools**

The Citrix paravirtualized network and SCSI drivers (XenServer Tools) provide high performance I/O services without the overhead of traditional device emulation. These drivers replace the emulated devices and provide high-speed transport between Windows and the XenServer product family software. During the installation of a Windows operating system, XenServer uses traditional device emulation to present a standard IDE controller and a standard network card to the VM. This allows Windows to complete its installation using built-in drivers, but with reduced performance due to the overhead inherent in emulation of the controller drivers.

If you are working with a VM that does not have XenServer Tools installed, a **Tools not installed** message in red text will be visible on the **General** tab in the properties pane. A message will also be displayed here if XenServer has been updated and the VM has an older version of XenServer Tools from an earlier release. In this case, the message displayed is **Tools out of date (version x.y installed)**. For a Windows VM, you can double-click on this text to switch to the VM console, load the Tools ISO, and launch the Tools installation wizard; for Linux VMs, you can double-click on this text to switch to the VM console and load the Tools ISO (however, you must mount the ISO and manually run the installation.

After Windows is installed, install the XenServer Tools. These are on an ISO available to the virtual CD-ROM drive of the Virtual Machine.

#### **Note:**

While a Windows VM functions without them, performance is significantly hampered unless these drivers are installed. Running Windows VMs without these drivers is *not* supported. Some features, such as live relocation across physical hosts, will only work with the PV drivers installed and active.

Attach the Windows PV drivers ISO to the VM by using the **Install Tools** menu in XenCenter, or by directly attaching the built-in xs-tools.iso ISO image on the VM using the CLI. Once the ISO is attached, double-click on the xensetup.exe installer executable and follow the on-screen prompts.

### **Note:**

To silently install the XenServer Tools and prevent the system from rebooting afterwards, use the /S and /norestart options:

<install\_dir>/xensetup.exe /S /norestart

The Windows PV drivers are installed by default in the C:\Program Files\Citrix\XenTools directory on the VM.

The XenServer Tools can also be installed on a provisioned Windows machine by running the executable windows-pvdrivers-xensetup.exe, located in the client\_install/ directory of the installation CD.

### **Note:**

In order to install XenServer Tools on a Windows VM, the VM must be running the Microsoft .NET Framework Version 4.0 or later. If a VM is running Windows 2003, you need to install the Windows Imaging Component (see your vendor documentation for details) before installing XenServer Tools.

# <span id="page-33-0"></span>**Windows Volume Shadow Copy Service (VSS) provider**

The Windows tools also include a XenServer VSS provider that is used to quiesce the guest filesystem in preparation for a VM snapshot. The VSS provider is installed as part of the PV driver installation, but is not enabled by default.

**To enable the Windows XenServer VSS provider**

- 1. Install the Windows PV drivers.
- 2. Navigate to the directory where the drivers are installed (by default  $c:\Per\gamma$  Files \Citrix\XenTools, or the value of HKEY\_LOCAL\_MACHINE\Software\Citrix\XenTools \Install\_dir in the Windows Registry).
- 3. Double-click the install-XenProvider.cmd command to activate the VSS provider.

**Note:**

The VSS provider is automatically uninstalled when the PV drivers are uninstalled, and need to be activated again upon re-installation. They can be uninstalled separately from the PV drivers by using uninstall-XenProvider.cmd in the same directory.

# <span id="page-33-1"></span>**Connecting to a Windows VM Using Remote Desktop**

There are two ways of viewing a Windows VM console, both of which support full keyboard and mouse interactivity.

- 1. Using XenCenter. This provides a standard graphical console and uses XenServer's in-built VNC technology to provide remote access to your virtual machine console.
- 2. Connecting using Windows Remote Desktop. This uses the Remote Desktop Protocol technology

In XenCenter on the **Console** tab, there is a **Switch to Remote Desktop** button. This button disables the standard graphical console within XenCenter, and switches to using Remote Desktop.

If you do not have Remote Desktop enabled in the VM, this button will be disabled. To enable it, you will need to install the XenServer Tools (PV drivers) and follow the procedure below to enable it in each VM that you want to connect using Remote Desktop:

**To enable Remote Desktop on a Windows VM**

- 1. Open **System** by clicking the **Start** button, right-click on **Computer**, and then select **Properties**
- 2. Click **Remote settings**. If you're prompted for an administrator password, type the password you created during the VM setup.
- 3. In the **Remote Desktop** area, click the check box labeled **Allow connections from computers running any version of Remote Desktop** (Windows 7) or **Enable Remote Desktop on this computer** (Windows 2003 Server).
- 4. If you want to select any non-administrator users that can connect to this Windows VM, click the **Select Remote Users...** button and provide the usernames. Users with Administrator privileges on the Windows domain can connect by default.

You will now be able to connect to this VM using Remote Desktop. For more information, see the Microsoft Knowledge Base article, [Connect to another computer using Remote Desktop Connection](http://windows.microsoft.com/en-US/windows7/Connect-to-another-computer-using-Remote-Desktop-Connection)

**Note:**

You cannot connect to a VM that is asleep or hibernating, so make sure the settings for sleep and hibernation on the remote computer are set to **Never**.

# <span id="page-34-0"></span>**Time Handling in Windows VMs**

For Windows guests, time is initially driven from the control domain clock, and is updated during VM lifecycle operations such as suspend, reboot and so on. Citrix highly recommends running a reliable NTP service in the control domain and all Windows VMs.

So if you manually set a VM to be 2 hours ahead of the control domain (for example, using a time-zone offset within the VM), then it will persist. If you subsequently change the control domain time (either manually or if it is automatically corrected by NTP), the VM will shift accordingly but maintain the 2 hour offset. Note that changing the control domain time-zone does not affect VM time-zones or offset. It is only the hardware clock setting which is used by XenServer to synchronize the guests.

When performing suspend/resume operations or live relocation using XenMotion, it is important to have up-todate XenServer Tools installed, as they notify the Windows kernel that a time synchronization is required after resuming (potentially on a different physical host).

# <span id="page-34-1"></span>**Time Handling in Linux VMs**

By default, the clocks in a Linux VM are synchronized to the clock running on the control domain, and cannot be independently changed. This mode is a convenient default, since only the control domain needs to be running the NTP service to keep accurate time across all VMs. Upon installation of a new Linux VM, make sure you change the time-zone from the default UTC to your local value (see [the section called "Release Notes"](#page-54-1) for specific distribution instructions).

**To set individual Linux VMs to maintain independent times**

- 1. From a root prompt on the VM, run the command: **echo 1 > /proc/sys/xen/independent\_wallclock**
- 2. This can be persisted across reboots by changing the /etc/sysctl.conf configuration file and adding:

# Set independent wall clock time xen.independent\_wallclock=1

<span id="page-34-2"></span>3. As a third alternative, independent  $wallclock=1$  may also be passed as a boot parameter to the VM.

# **Installing a VM from Reseller Option Kit (BIOS-locked) Media**

A XenServer VM can be:

- BIOS-generic: the VM has generic XenServer BIOS strings;
- BIOS-customized: the VM has a copy of the BIOS strings of a particular server in the pool;
- without BIOS strings: immediately after its creation. If a VM does not have BIOS strings set when it is started, the standard XenServer BIOS strings will be inserted into it, and the VM will become BIOS-generic.

To allow installation of Reseller Option Kit (BIOS-locked) OEM versions of Windows, onto a VM running on a XenServer host, the BIOS strings of the VM will need to be copied from the host with which the ROK media was supplied.

In order to install the BIOS-locked media that came with your host, you will need to follow the steps below:

**Using XenCenter**

• Click the **Copy host BIOS strings to VM** check box in the New VM Wizard.

### **Using the CLI**

1. Run the vm-install copy-bios-strings-from command and specify the host-uuid as the host from which the strings should be copied (that is, the host that the media was supplied with):

```
xe vm-install copy-bios-strings-from=<host uuid> \setminustemplate=<template name> sr-name-label=<name of sr> \setminus new-name-label=<name for new VM>
```
This returns the UUID of the newly created VM.

For example:

```
xe vm-install copy-bios-strings-from=46dd2d13-5aee-40b8-ae2c-95786ef4 \
  template="win7sp1" sr-name-label=Local\ storage \ 
  new-name-label=newcentos
7cd98710-bf56-2045-48b7-e4ae219799db
```
2. If the relevant BIOS strings from the host have been successfully copied into the VM, the command vmis-bios-customized will confirm this:

xe vm-is-bios-customized uuid=<VM uuid>

### For example:

```
xe vm-is-bios-customized \ 
  uuid=7cd98710-bf56-2045-48b7-e4ae219799db 
This VM is BIOS-customized.
```
### **Note:**

When you start the VM, it will be started on the physical host from which you copied the BIOS strings.

### **Warning:**

It is your responsibility to comply with any EULAs governing the use of any BIOS-locked operating systems that you install.

# <span id="page-35-0"></span>**Preparing for Cloning a Windows VM Ssing VSS**

The only supported way to clone a windows VM is by using the Windows utility **sysprep** to prepare the VM.

Computers running Windows operating systems are uniquely identified by a Security ID (SID). When cloning a Windows VM, it is important to take steps to ensure the uniqueness of the SID. Cloning an installation without taking the recommended system preparation steps can lead to duplicate SIDs and other problems. Because the SID identifies the computer or domain as well as the user, it is critical that it is unique. For more information,

refer to the Microsoft Knowledge Base article 314828, ["The Microsoft policy for disk duplication of Windows](http://support.microsoft.com/kb/314828) [installations".](http://support.microsoft.com/kb/314828)

**sysprep** modifies the local computer SID to make it unique to each computer. The **sysprep** binaries are on the Windows product CDs in the \support\tools\deploy.cab file.

The steps that you need to take to clone Windows VMs are:

**Cloning Windows VMs**

- 1. Create, install, and configure the Windows VM as desired.
- 2. Apply all relevant Service Packs and updates.
- 3. Install the XenServer Tools.
- 4. Install any applications and perform any other configuration.
- 5. Copy the contents of \support\tools\deploy.cab from the Windows product CD to a new \sysprep folder in the VM.
- 6. Run **sysprep**. This will shut down the VM when it completes.
- 7. Using XenCenter convert the VM into a template.
- 8. Clone the newly created template into new VMs as required.
- 9. When the cloned VM starts, it will get a new SID and name, run a mini-setup to prompt for configuration values as necessary, and finally restart, before being available for use.

#### **Note:**

The original, sysprepped VM (the "source" VM) should *not* be restarted again after the **sysprep** stage, and should be converted to a template immediately afterwards to prevent this. If the source VM is restarted, **sysprep** must be run on it again before it can be safely used to make additional clones.

For more information on using **sysprep**, visit the following Microsoft websites:

Windows 7- [The Windows Automated Installation Kit \(AIK\) for Windows 7](http://www.microsoft.com/downloads/en/details.aspx?FamilyID=696dd665-9f76-4177-a811-39c26d3b3b34)

Windows XP - [How to use the Sysprep tool to automate successful deployment of Windows XP](http://support.microsoft.com/kb/302577)

<span id="page-36-0"></span>Windows Server 2003 - [What Is Sysprep?](http://technet.microsoft.com/en-us/library/cc783215(WS.10).aspx)

# **Assigning a GPU to a Windows VM (for Use with XenDesktop)**

XenServer allows you to assign a physical GPU in a XenServer host machine to a Windows VM running on the same host. This GPU Pass-Through feature is intended for graphics power users, such as CAD designers, who require high performance graphics capabilities. **It is supported only for use with XenDesktop**.

#### **Important:**

GPU Pass-Through is available to Citrix XenServer Enterprise editions and higher.

While XenServer supports only one GPU for each VM, it automatically detects and groups together identical physical GPUs across hosts in the same pool. Once assigned to a group of GPUs, a VM may be started on any host in the pool that has an available GPU in the group. Once attached to a GPU, a VM has certain features that are no longer available, including XenMotion live migration, VM snapshots with memory, and suspend/resume.

Assigning a GPU to a VM in a pool does not interfere with the operation of other VMs in the pool. However, VMs with GPUs attached are considered non-agile. If VMs with GPUs attached are members of a pool with HA or WLB enabled, those VMs are overlooked by both features and cannot be migrated automatically.

GPU Pass-Through is available to Windows VMs only. It can be enabled using XenCenter or the xe CLI.

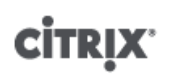

### **Requirements**

GPU Pass-Through is supported for specific machines and GPUs. In all cases, the IOMMU chipset feature (known as VT-d for Intel models) must be available and enabled on the XenServer host. Before enabling the GPU Pass-Through feature, visit <www.citrix.com/ready/hcl> to check the hardware compatibility list. For any further questions regarding the hardware compatibility list, e-mail xenserver.hcl@citrix.com.

### **Before Assigning a GPU to a VM**

Before you assign a GPU to a VM, you need to put the appropriate physical GPU(s) in your XenServer host and then restart the machine. Upon restart, XenServer automatically detects any physical GPU(s). To view all physical GPU(s) across hosts in the pool, use the **xe pgpu-list** command.

Ensure that the IOMMU chipset feature is enabled on the host. To do so, enter the following:

xe host-param-get uuid=<uuid\_of\_host> param-name=chipset-info param-key=iommu

If the value printed is false, IOMMU is not enabled, and GPU Pass-Through is not available using the specified XenServer host.

**To assign a GPU to a Windows VM using XenCenter:**

- 1. Shut down the VM that you wish to assign a GPU.
- 2. Open the VM properties: right-click the VM and select **Properties**.
- 3. Assign a GPU to the VM: Select **GPU** from the list of VM properties, and then select a GPU type. Click **OK**.
- 4. Start the VM.

**To assign a GPU to a Windows VM using xe CLI:**

- 1. Shut down the VM that you wish to assign a GPU group by using the **xe vm-shutdown** command.
- 2. Find the UUID of the GPU group by entering the following:

xe gpu-group-list

This command prints all GPU groups in the pool. Note the UUID of the appropriate GPU group.

3. Attach the VM to a GPU group by entering the following:

xe vpgu-create gpu-group-uuid=<uuid\_of\_gpu\_group> vm-uuid=<uuid\_of\_vm>

To ensure that the GPU group has been attached, run the **xe vgpu-list** command.

- 4. Start the VM by using the **xe vm-start** command.
- 5. Once the VM starts, install the graphics card drivers on the VM.

Installing the drivers is essential, as the VM has direct access to the hardware on the host. Drivers are provided by your hardware vendor.

#### **Note:**

If you try to start a VM with GPU Pass-Through on a XenServer host without an available GPU in the appropriate GPU group, XenServer prints an error message.

**To detach a Windows VM from a GPU using XenCenter:**

- 1. Shut down the VM.
- 2. Open the VM properties: right-click the VM and select **Properties**.
- 3. Detach the GPU from the VM: Select **GPU** from the list of VM properties, and then select **None** as the GPU type. Click **OK**.

4. Start the VM.

**To detach a Windows VM from a GPU using the xe CLI:**

- 1. Shut down the VM by using the **xe vm-shutdown** command.
- 2. Find the UUID of the vGPU attached to the VM by entering the following: xe vgpu-list vm-uuid=<uuid\_of\_vm>
- 3. Detach the GPU from the VM by entering the following:

xe vgpu-destroy uuid=<uuid\_of\_vgpu>

4. Start the VM by using the **xe vm-start** command.

# <span id="page-39-0"></span>**Importing the Demo Linux Virtual Appliance**

Citrix provides a fully functional installation of a Demo Linux Virtual Appliance, based on a CentOS 5.5 distribution. This is available for download, in a single xva file from **My Citrix**. The xva file can be quickly imported into XenCenter to create a fully working Linux Virtual Machine. No additional configuration steps are required.

The Demo Linux Virtual Appliance can be useful for testing purposes. For example, it allows for quick and simple VM deployment for use with XenServer product features such as XenMotion, Dynamic Memory Control and High Availability XenServer tools are pre installed. In addition, the Demo Linux Virtual Appliance VM also includes preconfigured networking connectivity as well as a Web Server for test purposes.

### **Warning:**

The Demo Linux Virtual Appliance should NOT be used for running production workloads.

**To Import the Demo Linux Virtual Appliance Using XenCenter**

1. Download the Demo Linux Virtual Appliance from the XenServer area of [My Citrix.](http://www.citrix.com/English/ss/downloads/details.asp?downloadId=2313062)

Customers will require a My Citrix account to access this page. If you do not have an account, you can register on the My Citrix home page

- 2. In the **Resources** pane, select a host or a Pool, then right-click and select **Import**. The Import Wizard is displayed.
- 3. Click **Browse** and navigate to the location of the downloaded Demo Linux Virtual Appliance xva file on your computer.
- 4. Click **Next**.
- 5. Select the target XenServer host or pool, then click **Next**.
- 6. Select a storage repository on which to create the virtual appliance's disk, then click **Next**.
- 7. Click **Finish** to import the virtual appliance.

#### **Note:**

When you first start the VM, you will be prompted to enter a root password. The IP address of the VM will then be displayed. Ensure you record this, as it will be useful for test purposes.

# <span id="page-39-1"></span>**Useful Tests**

This section lists some useful tests to carry out to ensure that your Demo Linux Virtual Appliance is correctly configured.

1. Test that you have external networking connectivity.

Log in to the VM from the XenCenter console. Run this comment to send ping packets to Google and back:

ping -c 10 google.com

Other installed networking tools include:

- ifconfig
- netstat
- tracepath
- 2. Using the IP address displayed on VM boot, test that you can ping the VM from an external computer.
- 3. Test that the web server is configured.

In a web browser, enter the VM IP address. The "Demonstration Linux Virtual Machine" page should display. This page shows simple information about the VM mounted disks, their size, location and usage.

You can also use the web page to mount a disk.

**Mounting a disk using the Demonstration Linux Virtual Machine Web Page**

- 1. In XenCenter, add a virtual disk to your VM. Select the VM in the **Resources pane**, click on the **Storage** tab, and then click **Add**.
- 2. Enter the name of the new virtual disk and, optionally, a description.
- 3. Enter the size of the new virtual disk.

You should make sure that the storage repository (SR) on which the virtual disk will be stored has sufficient space for the new virtual disk.

- 4. Select the SR where the new virtual disk will be stored.
- 5. Click **Create** to add the new virtual disk and close the dialog box.
- 6. Click the **Console** tab, and user your normal tools to partition and format the disk as required.
- 7. Refresh the Demonstration Linux Virtual Machine Web Page, the new disk is displayed.
- 8. Click **Mount**. This mounts the disk, and filesystem information is displayed.

For more information on adding virtual disks, see the XenCenter help.

# <span id="page-41-0"></span>**Importing and Exporting VMs**

XenServer allows you to import VMs from and export them to a number of different formats. Using the XenCenter Import wizard, you can import VMs from disk images (VHD and VMDK), Open Virtualization Format (OVF and OVA) and XenServer XVA format. You can even import VMs that have been created on other virtualization platforms, such as those offered by VMware and Microsoft.

#### **Note:**

When importing VMs that have been created using other virtualization platforms, it is necessary to configure or "fix up" the guest operating system to ensure that it boots on XenServer. The Operating System Fixup feature in XenCenter aims to provide this basic level of interoperability. For more information, see [the section called "Operating System Fixup".](#page-44-0)

Using the XenCenter Export wizard, you can export VMs to Open Virtualization Format (OVF and OVA) and XenServer XVA format.

When importing and exporting VMs, a temporary VM — the Transfer VM — is used to perform the import/export of OVF/OVA packages and disk images. You need to configure networking settings for the Transfer VM in the XenCenter Import and Export wizards. For more information, see [the section called "The Transfer VM"](#page-45-0).

You can also use the xe CLI to import VMs from and export them to XenServer XVA format.

# <span id="page-41-1"></span>**Supported Formats**

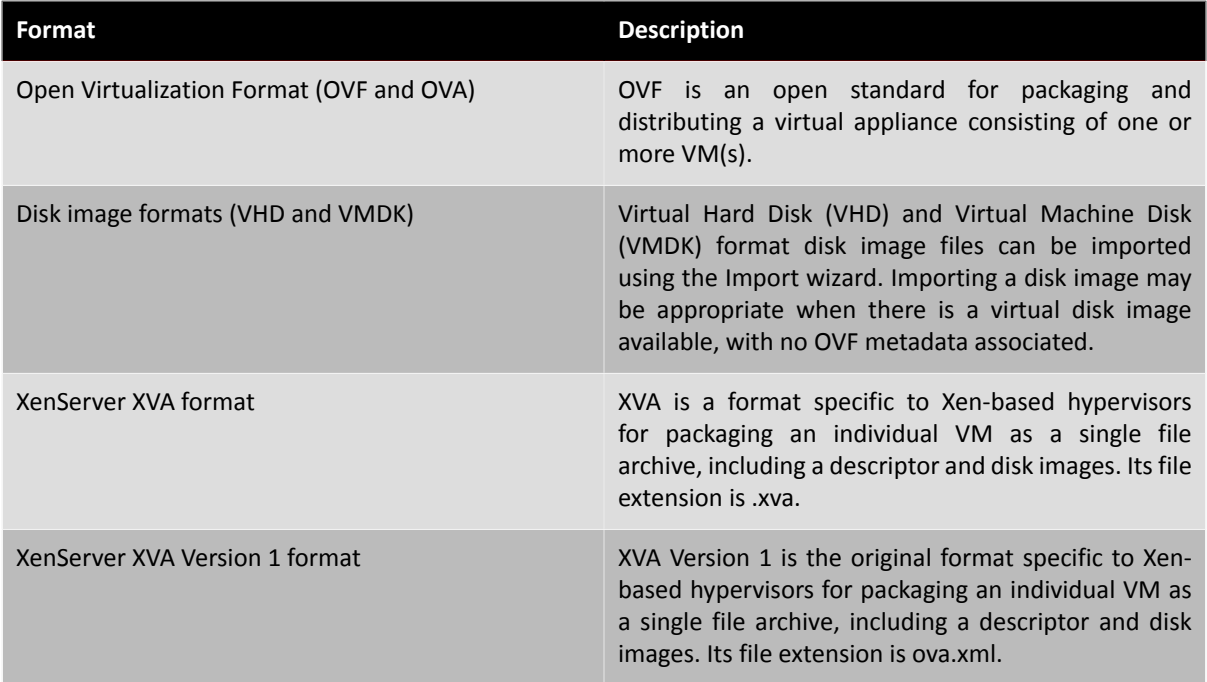

## **Which Format to Use?**

Consider using OVF/OVA format to:

- Share XenServer vApps and VMs with other virtualization platforms that support OVF
- Save more than one VM
- Secure a vApp or VM from corruption and tampering
- Include a license agreement
- Simplify vApp distribution by storing an OVF package in an OVA file

Consider using XVA format to:

- Share VMs with versions of XenServer earlier than 6.0
- <span id="page-42-0"></span>• Import and export VMs from a script with a CLI

# **Open Virtualization Format (OVF and OVA)**

OVF is an open standard, specified by the Distributed Management Task Force, for packaging and distributing a virtual appliance consisting of one or more VM(s). For further details about OVF and OVA formats, see the following:

- Knowledge Base Article CTX121652: [Overview of the Open Virtualization Format](http://support.citrix.com/article/CTX121652)
- [Open Virtualization Format Specification](http://www.dmtf.org/standards/published_documents/DSP0243_1.1.0.pdf)

#### **Note:**

In order to import or export OVF or OVA packages, you must be logged in as root or have the Pool Administrator Role Based Access Control (RBAC) role associated with your user account.

An **OVF Package** is the set of files that comprises the virtual appliance. It always includes a descriptor file and any other files that represent the following attributes of the package:

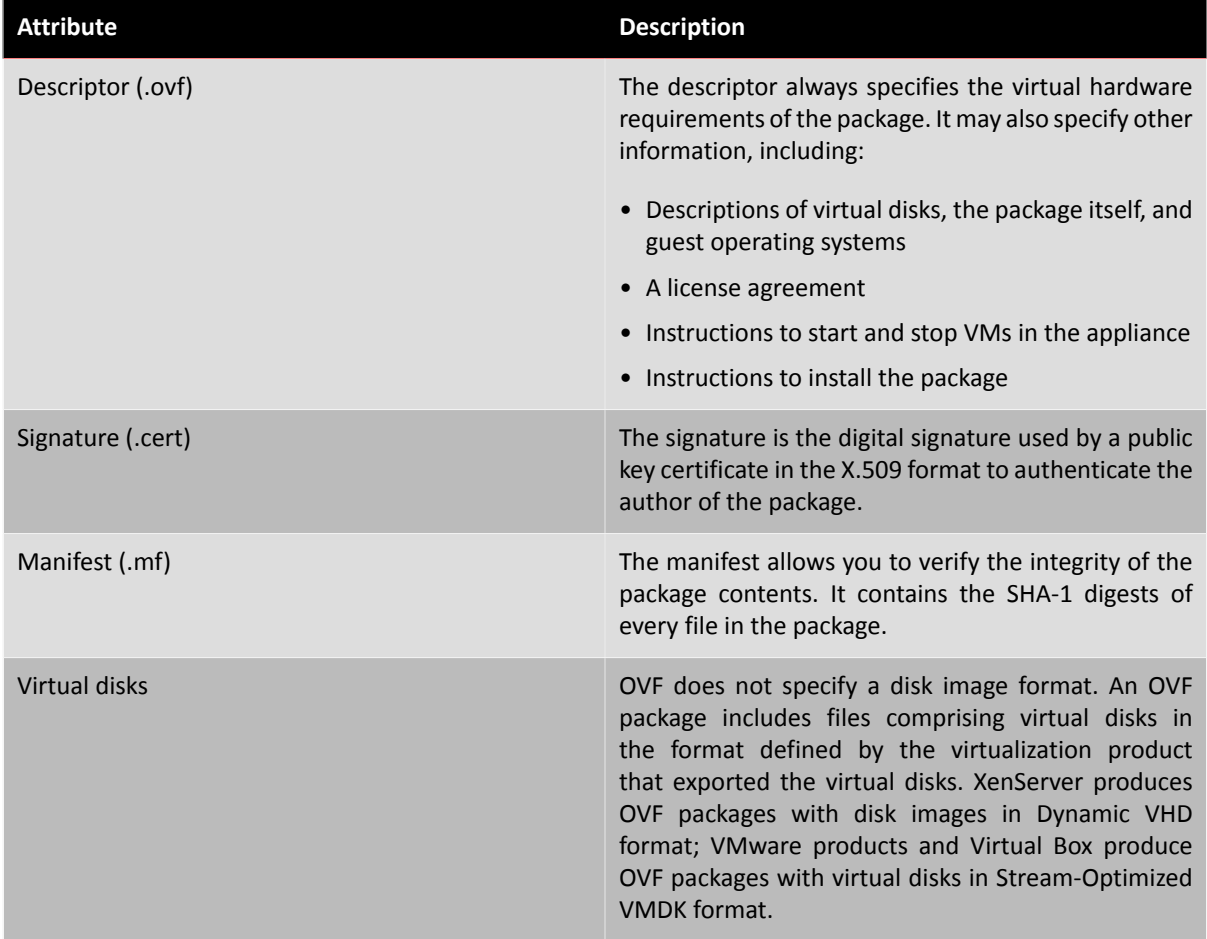

OVF packages also support other non-metadata related capabilities, such as compression, archiving, EULA attachment, and annotations.

### **Note:**

When importing an OVF package that has been compressed or contains compressed files, you may need to free up additional disk space on the XenServer host in order to import it properly.

An **Open Virtual Appliance (OVA) package** is a single archive file, in the Tape Archive (.tar) format, containing the files that comprise an OVF Package.

### <span id="page-43-0"></span>**Selecting OVF or OVA Format**

OVF packages contain a series of uncompressed files, which makes it easier if you want to access individual disk images in the file. An OVA package contains one large file, and while you can compress this file, it does not give you the flexibility of a series of files.

Using the OVA format is useful for specific applications for which it is beneficial to have just one file, such as creating packages for Web downloads. Consider using OVA only as an option to make the package easier to handle. Using this format lengthens both the export and import processes.

### <span id="page-43-1"></span>**Disk Image Formats (VHD and VMDK)**

Using XenCenter, you can import disk images in the Virtual Hard Disk (VHD) and Virtual Machine Disk (VMDK) formats. Exporting standalone disk images is not supported.

#### **Note:**

To import disk images, you must be logged in as root or have the Pool Administrator Role Based Access Control (RBAC) role associated with your user account.

You might choose to import a disk image when a virtual disk image is available without any associated OVF metadata. Situations in which this might occur include:

- It is possible to import a disk image, but the associated OVF metadata is not readable
- A virtual disk is not defined in an OVF package
- You are moving from a platform that does not allow you to create an OVF package (for example, older platforms or images)
- You want to import an older VMware appliance that does not have any OVF information
- You want to import a standalone VM that does not have any OVF information

When available, Citrix recommends importing appliance packages that contain OVF metadata rather than an individual disk image. The OVF data provides information the Import wizard requires to recreate a VM from its disk image, including the number of disk images associated with the VM, the processor, storage, network, memory requirements and so on. Without this information, it can be much more complex and error-prone to recreate the VM.

### <span id="page-43-2"></span>**XVA Format**

XVA is a virtual appliance format specific to XenServer, which packages a single VM as a single set of files, including a descriptor and disk images. The filename extension is .xva.

The descriptor (file extension ova.xml) specifies the virtual hardware of a single VM.

The disk image format is a directory of files. The directory name corresponds to a reference name in the descriptor and contains 2 files for each 1 MB block of the disk image. The base name of each file is the block number in decimal. The first file contains 1 block of the disk image in raw binary format and does not have an extension. The second file is a checksum of the first file, with the extension .checksum.

#### **Important:**

If a VM is exported from a XenServer host and then imported into another XenServer host with a different CPU type, it may not run properly. For example, a Windows VM created on a XenServer host with an Intel® VT Enabled CPU, and then exported, may not run when imported into a XenServer host with an AMD-VTM CPU.

### <span id="page-43-3"></span>**XVA Version 1 Format**

XVA Version 1 is the original format specific to Xen-based hypervisors for packaging an individual VM as a single file archive, including a descriptor and disk images. Its file extension is ova.xml.

The descriptor (file extension ova.xml) specifies the virtual hardware of a single VM.

The disk image format is a directory of files. The directory name corresponds to a reference name in the descriptor and contains 1 file for each 1 GB chunk of the disk image. The base name of each file includes the chunk number in decimal. It contains 1 block of the disk image in raw binary format, compressed with gzip.

### **Important:**

If a VM is exported from a XenServer host and then imported into another XenServer host with a different CPU type, it may not run properly. For example, a Windows VM created on a XenServer host with an Intel® VT Enabled CPU, and then exported, may not run when imported into a XenServer host with an AMD-VTM CPU.

# <span id="page-44-0"></span>**Operating System Fixup**

When importing a virtual appliance or disk image created and exported from a virtualization platform other than XenServer, it may be necessary to configure or "fix up" the VM before it will boot properly on a XenServer host.

XenCenter includes an advanced hypervisor interoperability feature — Operating System Fixup — which aims to ensure a basic level of interoperability for VMs that you import into XenServer. You need to use Operating System Fixup when importing VMs from OVF/OVA packages and disk images created on other virtualization platforms.

The Operating System Fixup process addresses the operating system device and driver issues inherent when moving from one hypervisor to another, attempting to repair boot device-related problems with the imported VM that might prevent the operating system within from booting in a XenServer environment. This feature is not designed to perform conversions from one platform to another.

### **Note:**

This feature requires an ISO storage repository with 40 MB of free space and 256 MB of virtual memory.

Operating System Fixup is supplied as an automatically booting ISO image that is attached to the DVD drive of the imported VM. It performs the necessary repair operations when the VM is first started, and then shuts down the VM. The next time the new VM is started, the boot device is reset, and the VM starts normally.

To use Operating System Fixup on imported disk images or OVF/OVA packages, you must enable the feature on the Advanced Options page of the XenCenter Import wizard and then specify a location where the Fixup ISO should be copied so that XenServer can use it.

### **What Does Operating System Fixup do to the VM?**

The Operating System Fixup option is designed to make the minimal changes possible to enable a virtual system to boot. Depending on the guest operating system and the hypervisor of the original host, additional configuration changes, driver installation, or other actions might be required following using the Fixup feature.

During the Fixup process, an ISO is copied to an ISO SR. The ISO is attached to a VM; the boot order is set to boot from the virtual DVD drive, and the VM boots into the ISO. The environment within the ISO then checks each disk of the VM to determine if it is a Linux or a Windows system.

If a Linux system is detected, then the location of the GRUB configuration file is determined and any pointers to SCSI disk boot devices are modified to point to IDE disks. For example, if GRUB contains an entry of /dev/ sda1 representing the first disk on the first SCSI controller, this entry is changed to /dev/hda1 representing the first disk on the first IDE controller.

If a Windows system is detected, a generic critical boot device driver is extracted from the driver database of the installed operating system and registered with the operating system. This is especially important for older Windows operating systems when the boot device is changed between a SCSI and IDE interface. If certain virtualization tool sets are discovered in the VM, they are disabled to prevent performance problems and unnecessary event messages.

# <span id="page-45-0"></span>**The Transfer VM**

The Transfer VM is a built-in VM that only runs during the import or export of a virtual disk image to transfer its contents between the disk image file location and a XenServer storage repository.

One Transfer VM runs for each import or export of a disk image. When importing or exporting a virtual appliance with more than one disk image, only one disk image transfers at a time.

Running one Transfer VM has the following requirements:

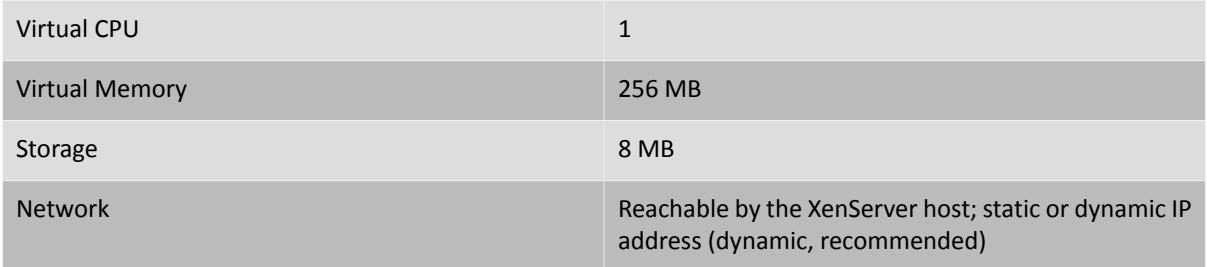

The default transfer protocol is iSCSI. In which case, the Transfer VM requires an iSCSI Initiator on the XenServer host. An alternate transfer protocol is RawVDI.

**To use the RawVDI transfer protocol:**

- 1. Backup the XenCenterMain.exe.config file, which is located in the installation folder.
- 2. Using a text editor, open the XenCenterMain.exe.config file.
- 3. Add the following section group to the configSection:

```
<sectionGroup name="applicationSettings" 
type="System.Configuration.ApplicationSettingsGroup, System, Version=2.0.0.0, 
Culture=neutral, PublicKeyToken=b77a5c561934e089" >
   <section name="XenOvfTransport.Properties.Settings" 
   type="System.Configuration.ClientSettingsSection, System, Version=2.0.0.0, 
  Culture=neutral, PublicKeyToken=b77a5c561934e089" requirePermission="false"/>
</sectionGroup>
```
4. To the end of the file, add the following section:

```
<applicationSettings>
   <XenOvfTransport.Properties.Settings>
     <setting name="TransferType" serializeAs="String"> <value>UploadRawVDI</value> 
     </setting>
   </XenOvfTransport.Properties.Settings>
   </applicationSettings>
```
5. Save the XenCenterMain.exe.config file.

### **Note:**

If XenCenter fails to start properly, then check that the new section group and section were added correctly.

# <span id="page-45-1"></span>**Importing VMs**

When you import a VM, you effectively create a new VM, using many of the same steps required to provision a new VM, such as nominating a host, and configuring storage and networking.

You can import OVF/OVA, disk image, XVA and XVA Version 1 files using the XenCenter Import wizard; you can also import XVA files via the xe CLI.

### <span id="page-45-2"></span>**Importing VMs from OVF/OVA**

**Note:**

In order to import OVF or OVA packages, you must be logged in as root or have the Pool Administrator Role Based Access Control (RBAC) role associated with your user account.

The XenCenter Import wizard allows you to import VMs that have been saved as OVF/OVA files. The Import wizard takes you through the usual steps needed to create a new VM in XenCenter: nominating a host, and then configuring storage and networking for the new VM. When importing OVF and OVA files, additional steps may be required, such as:

- When importing VMs that have been created using other virtualization platforms, it is necessary to run the Operating System Fixup feature to ensure a basic level of interoperability for the VM. For more information, see [the section called "Operating System Fixup"](#page-44-0).
- It is necessary to configure networking for the Transfer VM used to perform the import process. For more information, see [the section called "The Transfer VM"](#page-45-0).

**Tip:**

Ensure the target host has enough RAM to support the virtual machines being imported. A lack of available RAM will result in a failed import. See [CTX125120](http://support.citrix.com/article/CTX125120) for details on how to resolve this issue.

Imported OVF packages appear as vApps when imported using XenCenter. When the import is complete, the new VMs will appear in the XenCenter **Resources** pane, and the new vApp will appear in the **Manage vApps** dialog box.

**To Import VMs from OVF/OVA using XenCenter:**

- 1. Open the Import wizard by doing one of the following:
	- In the **Resources** pane, right-click, and then select **Import** on the shortcut menu.
	- On the **File** menu, select **Import**.
- 2. On the first page of the wizard, locate the file you want to import, and then click **Next** to continue.
- 3. Review and accept EULAs, if applicable.

If the package you are importing includes any EULAs, accept them and then click **Next** to continue. If no EULAs are included in the package, the wizard will skip this step and advance straight to the next page.

4. Specify the pool or host to which you want to import the VM(s), and then (optionally) assign the VM(s) to a home XenServer host.

To select a host or pool, choose from the **Import VM(s) to** drop-down list.

To assign each VM a home XenServer host, select a server from the list in the **Home Server**. If you wish not to assign a home server, select **Don't assign a home server**.

Click **Next** to continue.

5. Configure storage for the imported VM(s): select one or more storage repositories on which to place the imported virtual disks, and then click **Next** to continue.

To place all the imported virtual disks on the same SR, select **Place all imported VMs on this target SR**, and then select an SR from the list.

To place the virtual disks of incoming VMs onto different SRs, select **Place imported VMs on the specified target SRs**. For each VM, select the target SR from the list in the SR column.

- 6. Configure networking for the imported VMs: map the virtual network interfaces in the VMs you are importing to target networks in the destination pool. The Network and MAC address shown in the list of incoming VMs are stored as part of the definition of the original (exported) VM in the export file. To map an incoming virtual network interface to a target network, select a network from the list in the Target Network column. Click **Next** to continue.
- 7. Specify security settings: if the selected OVF/OVA package is configured with security features, such as certificates or a manifest, specify the information necessary, and then click **Next** to continue.

Different options appear on the Security page depending on which security features have been configured on the OVF appliance:

- If the appliance is signed, a **Verify digital signature** check box appears, automatically selected. Click **View Certificate** to display the certificate used to sign the package. If the certificate appears as untrusted, it is likely that the either the Root Certificate or the Issuing Certificate Authority is not trusted on the local computer. Clear the **Verify digital signature** check box if you do not want to verify the signature.
- If the appliance includes a manifest, a **Verify manifest content** check box appears. Select this check box to have the wizard verify the list of files in the package.

When packages are digitally signed, the associated manifest is verified automatically, so the **Verify manifest content** check box does not appear on the Security page.

**Note:**

VMware Workstation 7.1.x OVF files fail to import if you choose to verify the manifest, as VMware Workstation 7.1.x produces an OVF file with a manifest that has invalid SHA-1 hashes. If you do not choose to verify the manifest, the import is successful.

8. Enable Operating System Fixup: if the VM(s) in the package you are importing were built on a virtualization platform other than XenServer, select the **Use Operating System Fixup** check box and then select an ISO SR where the Fixup ISO can be copied so that XenServer can access it. For more information about this feature, see [the section called "Operating System Fixup"](#page-44-0).

Click **Next** to continue.

9. Configure Transfer VM networking.

Select a network from the list of network interfaces available in the destination pool or host, and then choose to automatically or manually configure the network settings.

- To use automated Dynamic Host Configuration Protocol (DHCP) to automatically assign networking settings including the IP address, subnet mask and gateway, select **Automatically obtain network settings using DHCP**.
- To configure networking settings manually, select **Use these network settings**, and then enter the required values. You must enter an IP address, but the subnet mask and gateway settings are optional.

Click **Next** to continue.

10. Review the import settings, and then click **Finish** to begin the import process and close the wizard.

**Note:**

Importing a VM may take some time, depending on the size of the VM and the speed and bandwidth of the network connection.

The import progress is displayed in the status bar at the bottom of the XenCenter window and on the **Logs** tab. When the newly-imported VM is available, it appears in the **Resources** pane, and the new vApp will appear in the **Manage vApps** dialog box.

### <span id="page-47-0"></span>**Importing Disk Images**

The XenCenter Import wizard allows you to import a disk image into a pool or specific host as a VM. The Import wizard takes you through the usual steps needed to create a new VM in XenCenter: nominating a host, and then configuring storage and networking for the new VM.

### **Requirements**

• You must be logged in as root or have the Pool Administrator Role Based Access Control (RBAC) role associated with your user account.

- DHCP has to be running on the management network XenServer is using.
- The Import wizard requires local storage on the server on which you are running it.

**To Import VM(s) from a Disk Image using XenCenter:**

- 1. Open the Import wizard by doing one of the following:
	- In the **Resources** pane, right-click, and then select **Import** on the shortcut menu.
	- On the **File** menu, select **Import**.
- 2. On the first page of the wizard, locate the file you want to import, and then click **Next** to continue.
- 3. Specify the VM name and allocate CPU and memory resources.

Enter a name for the new VM to be created from the imported disk image, and then allocate the number of CPUs and amount of memory. Click **Next** to continue.

4. Specify the pool or host to which you want to import the VM(s), and then (optionally) assign the VM(s) to a home XenServer host.

To select a host or pool, choose from the **Import VM(s) to** drop-down list.

To assign each VM a home XenServer host, select a server from the list in the **Home Server**. If you wish not to assign a home server, select **Don't assign a home server**.

Click **Next** to continue.

5. Configure storage for the imported VM(s): select one or more storage repositories on which to place the imported virtual disks, and then click **Next** to continue.

To place all the imported virtual disks on the same SR, select **Place all imported VMs on this target SR**, and then select an SR from the list.

To place the virtual disks of incoming VMs onto different SRs, select **Place imported VMs on the specified target SRs**. For each VM, select the target SR from the list in the SR column.

- 6. Configure networking for the imported VMs: map the virtual network interfaces in the VMs you are importing to target networks in the destination pool. The Network and MAC address shown in the list of incoming VMs are stored as part of the definition of the original (exported) VM in the export file. To map an incoming virtual network interface to a target network, select a network from the list in the Target Network column. Click **Next** to continue.
- 7. Enable Operating System Fixup: if the disk image(s) you are importing were built on a virtualization platform other than XenServer, select the **Use Operating System Fixup** check box and then select an ISO SR where the Fixup ISO can be copied so that XenServer can access it. For more information about this feature, see [the section called "Operating System Fixup"](#page-44-0).

Click **Next** to continue.

8. Configure Transfer VM networking.

Select a network from the list of network interfaces available in the destination pool or host, and then choose to automatically or manually configure the network settings.

- To use automated Dynamic Host Configuration Protocol (DHCP) to automatically assign networking settings including the IP address, subnet mask and gateway, select **Automatically obtain network settings using DHCP**.
- To configure networking settings manually, select **Use these network settings**, and then enter the required values. You must enter an IP address, but the subnet mask and gateway settings are optional.

Click **Next** to continue.

9. Review the import settings, and then click **Finish** to begin the import process and close the wizard.

#### **Note:**

Importing a VM may take some time, depending on the size of the VM and the speed and bandwidth of the network connection.

The import progress is displayed in the status bar at the bottom of the XenCenter window and on the **Logs** tab. When the newly-imported VM is available, it appears in the **Resources** pane.

## <span id="page-49-0"></span>**Importing VMs from XVA**

You can import VMs, templates and snapshots that have previously been exported and stored locally in XVA format (with the .xva file extension) or XVA Version 1 format (with the ova.xml file extension). To do so, you follow the usual steps needed to create a new VM: nominating a host, and then configuring storage and networking for the new VM.

#### **Warning:**

It may not always be possible to run an imported VM that was exported from another server with a different CPU type. For example, a Windows VM created on a server with an Intel VT Enabled CPU, then exported, may not run when imported to a server with an AMD-VTM CPU.

**To Import VM(s) from XVA Files VM using XenCenter:**

- 1. Open the Import wizard by doing one of the following:
	- In the **Resources** pane, right-click, and then select **Import** on the shortcut menu.
	- On the **File** menu, select **Import**.
- 2. On the first page of the wizard, locate the file you want to import (.xva or ova.xml), and then click **Next** to continue.

If you enter a URL location (http, https, file, ftp) in the **Filename** box, and then click **Next**, a Download Package dialog box opens and you must specify a folder on your XenCenter host where the file will be copied.

- 3. Select a pool or host for the imported VM to start on, and then choose **Next** to continue.
- 4. Select the storage repositories on which to place the imported virtual disk, and then click **Next** to continue.
- 5. Configure networking for the imported VM: map the virtual network interface in the VM you are importing to target a network in the destination pool. The Network and MAC address shown in the list of incoming VMs are stored as part of the definition of the original (exported) VM in the export file. To map an incoming virtual network interface to a target network, select a network from the list in the Target Network column. Click **Next** to continue.
- 6. Review the import settings, and then click **Finish** to begin the import process and close the wizard.

**Note:**

Importing a VM may take some time, depending on the size of the VM and the speed and bandwidth of the network connection.

The import progress is displayed in the status bar at the bottom of the XenCenter window and on the **Logs** tab. When the newly-imported VM is available, it appears in the **Resources** pane.

**To Import a VM from XVA using the xe CLI:**

• To import the VM to the default SR on the target XenServer host, enter the following:

xe vm-import -h <hostname> -u <root> -pw <password>  $\setminus$ filename=<pathname\_of\_export\_file>

To import the VM to a different SR on the target XenServer host, add the optional  $sr$ -uuid parameter:

```
xe vm-import -h <hostname> -u <root> -pw <password> \setminusfilename=<pathname_of_export_file> sr-uuid=<uuid_of_target_sr>
```
If you wish to preserve the MAC address of the original VM, add the optional preserve parameter and set to true:

```
xe vm-import -h <hostname> -u <root> -pw <password> \setminusfilename=<pathname_of_export_file> preserve=true
```
#### **Note:**

Importing a VM may take some time, depending on the size of the VM and the speed and bandwidth of the network connection.

<span id="page-50-0"></span>Once the VM has been imported, the command prompt returns the UUID of the newly-imported VM.

# **Exporting VMs**

You can export OVF/OVA and XVA files using the XenCenter Export wizard; you can also export XVA files via the xe CLI.

### <span id="page-50-1"></span>**Exporting VMs as OVF/OVA**

Using the XenCenter Export wizard, you can export one or more VM(s) as an OVF/OVA package. When you export VMs as an OVF/OVA package, the configuration data is exported along with the virtual hard disks of each VM.

#### **Note:**

In order to export OVF or OVA packages, you must be logged in as root or have the Pool Administrator Role Based Access Control (RBAC) role associated with your user account.

### **To Export VM(s) as OVF/OVA using XenCenter:**

- 1. Shut down or suspend the VM(s) that you wish to export.
- 2. Open the Export wizard: in the **Resources** pane, right-click the pool or host containing the VM(s) you want to export, and then select **Export**.
- 3. On the first page of the wizard, enter the name of the export file, specify the folder where you want the file(s) to be saved, and select **OVF/OVA Package (\*.ovf, \*.ova)** from the **Format** drop-down list. Click **Next** to continue.
- 4. From the list of available VMs, select the VM(s) that you want to include in the OVF/OVA package, and then click **Next** to continue.
- 5. If required, you can add to a previously-prepared End User Licensing Agreement (EULA) document (.rtf, .txt) to the package.

To add a EULA, click **Add** and browse to the file you wish to add. Once you have added the file, you can view the document by selecting it from the **EULA files** list and then clicking **View**.

EULAs can provide the legal terms and conditions for using the appliance and/or the applications delivered in the appliance.

The ability to include one or more EULAs lets you legally protect the software on the appliance. For example, if your appliance includes a proprietary operating system on one or more of its VMs, you may want to include the EULA text from that operating system. The text is displayed and must be accepted by the person who imports the appliance.

### **Note:**

Attempting to add EULA files that are not in supported formats, including XML or binary files, can cause the import EULA functionality to fail.

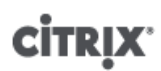

Select **Next** to continue.

- 6. On the **Advanced options** page, specify a manifest, signature and output file options, or just click **Next** to continue.
	- a. To create a manifest for the package, select the **Create a manifest** check box.

The manifest provides an inventory or list of the other files in a package and is used to ensure the files originally included when the package was created are the same files present when the package arrives. When the files are imported, a checksum is used to verify that the files have not changed since the package was created.

b. To add a digital signature to the package, select the **Sign the OVF package** check box, browse to locate a certificate, and then enter the private key associated with the certificate in the **Private key password** field.

When a signed package is imported, the user can verify the identity of the creator by using the public key to validate the digital signature. Use a X.509 certificate which you have already created from a Trusted Authority and exported as either a .pem or .pfx file that contains the signature of the manifest file and the certificate used to create that signature.

- c. To output the selected VMs as a single (tar) file in OVA format, select the **Create OVA package (single OVA export file)** check box. For more on the different file formats, see [the section called "Open](#page-42-0) [Virtualization Format \(OVF and OVA\)"](#page-42-0).
- d. To compress virtual hard disk images (.VHD files) included in the package, select the **Compress OVF files** check box.

When you create an OVF package, the virtual hard disk images are, by default, allocated the same amount of space as the exported VM. For example, a VM that is allocated 26 GB of space will have a hard disk image that consumes 26 GB of space, regardless of whether or not the VM actually requires it.

#### **Note:**

Compressing the VHD files makes the export process take longer to complete, and importing a package containing compressed VHD files will also take longer, as the Import wizard must extract all of the VHD images as it imports them.

If both the **Create OVA package (single OVA export file)** and **Compress OVF files** options are checked, the result is a compressed OVA file with the file extension .ova.gz.

7. Configure Transfer VM networking.

Select a network from the list of network interfaces available in the destination pool or host, and then choose to automatically or manually configure the network settings.

- To use automated Dynamic Host Configuration Protocol (DHCP) to automatically assign networking settings including the IP address, subnet mask and gateway, select **Automatically obtain network settings using DHCP**.
- To configure networking settings manually, select **Use these network settings**, and then enter the required values. You must enter an IP address, but the subnet mask and gateway settings are optional.

Click **Next** to continue.

8. Review the export settings.

To have the wizard verify the exported package, select the **Verify export on completion** check box. Click **Finish** to begin the export process and close the wizard.

**Note:**

Exporting a VM may take some time, depending on the size of the VM and the speed and bandwidth of the network connection.

The export progress is displayed in the status bar at the bottom of the XenCenter window and on the **Logs** tab. To cancel an export in progress, click on the **Logs** tab, find the export in the list of events, and click the **Cancel** button.

### <span id="page-52-0"></span>**Exporting VMs as XVA**

You can export an existing VM as an XVA file using the XenCenter Export wizard or the xe CLI. Citrix does recommend exporting a VM to a machine other than a XenServer host, on which you can maintain a library of export files (for example, to the machine running XenCenter).

### **Warning:**

It may not always be possible to run an imported VM that was exported from another server with a different CPU type. For example, a Windows VM created on a server with an Intel VT Enabled CPU, then exported, may not run when imported to a server with an AMD-VTM CPU.

**To Export VM(s) as XVA Files using XenCenter:**

- 1. Shut down or suspend the VM that you wish to export.
- 2. Open the Export wizard: from the **Resources** pane, right-click the VM which you want to export, and then select **Export**.
- 3. On the first page of the wizard, enter the name of the export file, specify the folder where you want the file(s) to be saved, and select **XVA File (\*.xva)** from the **Format** drop-down list. Click **Next** to continue.
- 4. From the list of available VMs, select the VM that you want to export, and then click **Next** to continue.
- 5. Review the export settings.

To have the wizard verify the exported package, select the **Verify export on completion** check box. Click **Finish** to begin the export process and close the wizard.

#### **Note:**

Exporting a VM may take some time, depending on the size of the VM and the speed and bandwidth of the network connection.

The export progress is displayed in the status bar at the bottom of the XenCenter window and on the **Logs** tab. To cancel an export in progress, click on the **Logs** tab, find the export in the list of events, and click the **Cancel** button.

**To Export VM(s) as XVA Files using the xe CLI:**

- 1. Shut down the VM that you want to export.
- 2. Export the VM by running the following:

```
xe vm-export -h <hostname> -u <root> -pw <password> vm=<vm_name> \setminusfilename=<pathname_of_file>
```
#### **Note:**

Be sure to include the .xva extension when specifying the export filename. If the exported VM does not have this extension, and you later attempt to import it using XenCenter, it might fail to recognize the file as a valid XVA file.

# <span id="page-53-0"></span>**Appendix A. Windows VM Release Notes**

# <span id="page-53-1"></span>**Release Notes**

There are many versions and variations of Windows with different levels of support for the features provided by XenServer. This section lists notes and errata for the known differences.

# <span id="page-53-2"></span>**General Windows Issues**

- When installing Windows VMs, start off with no more than three virtual disks. Once the VM and XenServer Tools have been installed you can add additional virtual disks. The boot device should always be one of the initial disks so that the VM can successfully boot without the XenServer Tools.
- Multiple VCPUs are exposed as CPU sockets to Windows guests, and are subject to the licensing limitations present in the VM. The number of CPUs present in the guest can be confirmed by checking Device Manager. The number of CPUs actually being used by Windows can be seen in the Task Manager.
- The disk enumeration order in a Windows guest may differ from the order in which they were initially added. This is because of interaction between the PV drivers and the PnP subsystem in Windows. For example, the first disk may show up as  $Dist 1$ , the next disk hotplugged as  $Dist 0$ , a subsequent disk as  $Disk 2$ , and then upwards in the expected fashion.
- There is a bug in the VLC player DirectX backend that causes yellow to be replaced by blue when playing video if the Windows display properties are set to 24-bit color. VLC using OpenGL as a backend works correctly, and any other DirectX- or OpenGL-based video player works too. It is not a problem if the guest is set to use 16 bit color rather than 24.
- The PV Ethernet Adapter reports a speed of 1 Gbps in Windows VMs. This speed is a hardcoded value and is not relevant in a virtual environment because the virtual NIC is connected to a virtual switch. The data rate is not limited by the advertised network speed.

### <span id="page-53-3"></span>**Windows Server 2008**

Quiesced snapshots taken on Windows Server 2008 guests will not be directly bootable. Attach the snapshot disk to an existing Windows Server 2008 VM to access files for restoration purposes.

### <span id="page-53-4"></span>**Windows Server 2003**

Windows Server 2003 32-bit does not boot successfully if any virtual disks larger than 2TB (terabytes) in size are attached to the VM. See [this article in the Windows Hardware Developer Central website.](http://www.microsoft.com/whdc/device/storage/LUN_SP1.mspx)

### <span id="page-53-5"></span>**Windows 7**

<span id="page-53-6"></span>No known issues

### **Windows Vista**

Microsoft Vista recommends a root disk of size 20GB or higher. The default size when installing this template is 24GB, which is 4GB greater than the minimum. Consider increasing this.

### <span id="page-53-7"></span>**Windows XP SP3**

Windows XP does not support disks larger than 2TB (terabytes) in size. See [this article in the Windows Hardware](http://www.microsoft.com/whdc/device/storage/LUN_SP1.mspx) [Developer Central website](http://www.microsoft.com/whdc/device/storage/LUN_SP1.mspx).

# <span id="page-54-0"></span>**Appendix B. Linux VM Release Notes**

# <span id="page-54-1"></span>**Release Notes**

Most modern Linux distributions support Xen paravirtualization directly, but have different installation mechanisms and some kernel limitations.

# <span id="page-54-2"></span>**Red Hat Enterprise Linux 4.5 to 4.8**

The following issues have been reported to Red Hat and are already fixed in the Xen kernel (which can be installed by using the /mnt/Linux/install.sh script in the built-in xs-tools.iso CD image):

- The Xen kernel in RHEL 4.8 can occasionally enter tickless mode when an RCU is pending. When this triggers, it is usually in synchronize  $k$ ernel() which means the guest essentially hangs until some external event (such as a SysRQ) releases it (Red Hat Bugzilla [427998](https://bugzilla.redhat.com/bugzilla/show_bug.cgi?id=427998))
- Live migration can occasionally crash the kernel under low memory conditions (Red Hat Bugzilla [249867\)](https://bugzilla.redhat.com/bugzilla/show_bug.cgi?id=249867)
- Guest kernel can occasionally hang due to other XenStore activity (Red Hat Bugzilla [250381\)](https://bugzilla.redhat.com/bugzilla/show_bug.cgi?id=250381)
- RHEL 4.7 contains a bug which normally prevents it from booting on a host with more than 64GiB of RAM (Red Hat Bugzilla [311431](https://bugzilla.redhat.com/show_bug.cgi?id=311431)). For this reason XenServer RHEL 4.7 guests are only allocated RAM addresses in the range below 64GiB by default. This may cause RHEL 4.7 guests to fail to start even if RAM appears to be available, in which case rebooting or shutting down other guests can cause suitable RAM to become available. If all else fails, temporarily shut down other guests until your RHEL 4.7 VM can boot.

Once you have succeeded in booting your RHEL 4.7 VM, install the XenServer Tools and run the command:

xe vm-param-remove uuid=< $vm\_uuid$ > param-name=other-config \ param-key=machine-address-size

to remove the memory restriction.

• On some hardware (generally newer systems), the CPU will generate occasional spurious page faults which the OS should ignore. Unfortunately all versions of RHEL 4 fail to ignore the spurious fault and it causes them to crash (Red Hat Bugzilla [465914\)](https://bugzilla.redhat.com/show_bug.cgi?id=465914).

This has been fixed in our kernel. The RHEL 4 VM templates have been set with the suppress-spuriouspage-faults parameter. This assures that the installation will continue safely to the point that the standard kernel is replaced with the Citrix-provided kernel.

There is a performance impact with this parameter set, so, after the VM installation is complete, at the VM command prompt, run the command:

```
xe vm-param-remove uuid=<vm_uuid> other-config: \
param-key=suppress-spurious-page-faults
```
- In RHEL 4.5 to 4.7, if a xenbus transaction end command fails it is possible for the suspend mutex to remain locked preventing any further xenbus traffic. Applying the Citrix RHEL 4.8 kernel resolves this issue. [EXT-5]
- In RHEL 4.5 to 4.8, use of the XFS filesystem can lead to kernel panic under exceptional circumstances. Applying the Citrix RHEL 4.8 kernel resolves this issue. [EXT-16 ]
- In RHEL 4.5 to RHEL 4.8, the kernel can enter no tick idle mode with RCU pending; this leads to a guest operating system lock up. Applying the Citrix RHEL 4.8 kernel resolves this issue. [EXT-21]
- In RHEL 4.7, 4.8, VMs may crash when a host has 64GiB RAM or higher configured. Applying the Citrix RHEL 4.8 kernel resolves this issue. [EXT-30]
- In RHEL 4.5 to 4.8 and 5.0 to 5.3, the network driver contains an issue that can, in rare circumstances, lead to a kernel deadlock. Applying the Citrix RHEL 4.8 kernel resolves this issue. [EXT-45]

Additional Notes:

- RHEL 4.7, 4.8, sometimes when there are many devices attached to a VM, there is not enough time for all of these devices to connect and startup fails. [EXT-17]
- If you try to install RHEL 4.x on a VM that has more than two virtual CPUs (which RHEL 4.x does not support), an error message incorrectly reports the number of CPUs detected.

### <span id="page-55-0"></span>**Preparing a RHEL 4.5 to 4.8 guest for cloning**

To prepare a RHEL 4.5 to 4.8 guest for cloning (see [the section called "MAC address"\)](#page-26-2), edit /etc/sysconfig/ network-scripts/ifcfg-eth0 before converting the VM into a template, and remove the HWADDR line.

#### **Note:**

Red Hat recommends the use of Kickstart to perform automated installations, instead of directly cloning disk images (see [Red Hat KB Article 1308\)](http://kbase.redhat.com/faq/docs/DOC-1308).

### <span id="page-55-1"></span>**RHEL Graphical Network Install Support**

To perform a graphical installation, add VNC to the list of advanced OS boot parameters when creating the VM:

#### graphical utf8 vnc

You will be prompted to provide networking configuration for the new VM so that VNC communication can be enabled. The standard graphical installer will then be displayed.

### <span id="page-55-2"></span>**Red Hat Enterprise Linux 5**

XenServer requires that you run the RHEL 5.4 kernel or higher. These kernels have the following known issues:

- During the resume operation on a suspended VM, allocations can be made that can cause swap activity which cannot be performed because the swap disk is still being reattached. This is a rare occurrence. (Red Hat Bugzilla [429102](https://bugzilla.redhat.com/show_bug.cgi?id=429102)).
- In RHEL 5.3, sometimes when there are many devices attached to a VM, there is not enough time for all of these devices to connect and startup fails. [EXT-17]
- In RHEL 5.0 to 5.3, use of the XFS file system can lead to kernel panic under exceptional circumstances. Applying the Red Hat RHEL 5.4 kernel onwards resolves this issue. [EXT-16 ]
- In RHEL 5.2, 5.3, VMs may crash when a host has 64GiB RAM or higher configured. Applying the Red Hat RHEL 5.4 kernel onwards resolves this issue. [EXT-30]
- In RHEL 5.0 to 5.3, the network driver contains an issue that can, in rare circumstances, lead to a kernel deadlock. Applying the Red Hat RHEL 5.4 kernel onwards resolves this issue. [EXT-45]

When you install the XenServer xe-guest-utilities RPM, an entry is added to the [yum](http://www.centos.org/docs/5/html/yum/) configuration, allowing you to pick up kernel updates provided by Citrix when they become available.

### **Note:**

In previous releases, XenServer included a replacement RHEL 5 kernel that fixed critical issues that prevented RHEL 5 from running effectively as a virtual machine. Red Hat has resolved these issues in RHEL 5.4 and higher. Consequently, XenServer no longer includes a RHEL 5 specific kernel

### <span id="page-55-3"></span>**Preparing a RHEL 5.x guest for cloning**

To prepare a RHEL 5.x guest for cloning (see [the section called "MAC address"](#page-26-2)), edit /etc/sysconfig/ network-scripts/ifcfg-eth0 before converting the VM into a template and remove the HWADDR line.

### **Note:**

Red Hat recommends the use of Kickstart to perform automated installations, instead of directly cloning disk images (see [Red Hat KB Article 1308\)](http://kbase.redhat.com/faq/docs/DOC-1308).

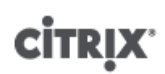

# <span id="page-56-0"></span>**CentOS 4**

Please refer to [the section called "Red Hat Enterprise Linux 4.5 to 4.8"](#page-54-2) for the list of CentOS 4 release notes.

Unlike RHEL4, CentOS includes a third-party updates mechanism known as [yum](http://www.centos.org/docs/4/html/yum/). The xe-guest-utilities RPM will install a XenServer entry for yum, allowing you to pick up kernel updates provided by Citrix using the standard update mechanism as they become available.

# <span id="page-56-1"></span>**CentOS 5**

<span id="page-56-2"></span>Please refer to [the section called "Red Hat Enterprise Linux 5"](#page-55-2) for the list of CentOS 5 release notes.

### **Oracle Enterprise Linux 5**

Please refer to [the section called "Red Hat Enterprise Linux 5"](#page-55-2) for the list of Oracle Enterprise Linux 5 release notes.

### <span id="page-56-3"></span>**SUSE Enterprise Linux 9**

XenServer uses a SUSE-provided kernel. (Earlier versions of XenServer included a Citrix-provided version of the SLES9 which had a more mature version of the hypervisor, but which was out of date with the SUSE version, particularly with regard to security updates.) SUSE Enterprise Linux 9 VMs, with multiple vCPUs, are unable to use the suspend, resume and XenMotion functionality.

#### **Note:**

If you are upgrading from XenServer 5.5, we recommend that you should upgrade to the latest kernel from Novell.

To prepare a SUSE Linux guest for cloning (see [the section called "MAC address"\)](#page-26-2), edit /etc/sysconfig/ network/config and edit the line:

FORCE\_PERSISTENT\_NAMES=yes

to

<span id="page-56-4"></span>FORCE\_PERSISTENT\_NAMES=no

### **SUSE Enterprise Linux 10 SP1**

XenServer uses the standard Novell kernel supplied with SLES 10 SP2 as the guest kernel. Any bugs found in this kernel are reported upstream to Novell and listed below:

- A maximum of 3 virtual network interfaces is supported.
- <span id="page-56-5"></span>• Disks sometimes do not attach correctly on boot. (Novell Bugzilla [290346](https://bugzilla.novell.com/show_bug.cgi?id=290346)).

## **SUSE Enterprise Linux 11**

XenServer uses the standard Novell kernel supplied with SLES 11 as the guest kernel. Any bugs found in this kernel are reported upstream to Novell and listed below:

• Live migration of a SLES 11 VM which is under high load may fail with the message An error occurred during the migration process. This is due to a known issue with the SLES 11 kernel which has been reported to Novell. It is expected that kernel update 2.6.27.23-0.1.1 and later from Novell will resolve this issue.

# <span id="page-57-0"></span>**Appendix C. Creating ISO Images**

XenServer can use ISO images of CD-ROM or DVD-ROM disks as installation media and data sources for Windows or Linux VMs. This section describes how to make ISO images from CD/DVD media.

**Creating an ISO on a Linux computer**

1. Put the CD- or DVD-ROM disk into the drive. The disk should not be mounted. To check, run the command:

#### **mount**

If the disk is mounted, unmount the disk. Refer to your operating system documentation for assistance if required.

2. As root, run the command

dd if=/dev/cdrom of=/path/cdimg\_filename.iso

This will take some time. When the operation is completed successfully, you should see something like:

```
1187972+0 records in
1187972+0 records out
```
Your ISO file is ready.

**On a Windows computer**

• Windows computers do not have an equivalent operating system command to create an ISO. Most CDburning tools have a means of saving a CD as an ISO file.

One simple and free utility is [ISO Recorder](http://isorecorder.alexfeinman.com/v2.htm). It works on Windows XP SP2/SP3, and Windows Server 2003. Once installed, right-click on a CD/DVD drive and select **Create image from CD** from the context menu.

# <span id="page-58-0"></span>**Appendix D. Enabling VNC for Linux VMs**

VMs might not be set up to support Virtual Network Computing (VNC), which XenServer uses to control VMs remotely, by default. Before you can connect with the XenCenter graphical console, you need to ensure that the VNC server and an X display manager are installed on the VM and properly configured. This section describes the procedures for configuring VNC on each of the supported Linux operating system distributions to allow proper interactions with the XenCenter graphical console.

CentOS-based VMs should use the instructions for the Red Hat-based VMs below, as they use the same base code to provide graphical VNC access. CentOS 4 is based on Red Hat Enterprise Linux 4, and CentOS 5 is based on Red Hat Enterprise Linux 5.

**Enabling a graphical console on Debian Lenny VMs**

The graphical console for Debian Lenny virtual machines is provided by a VNC server running inside the VM. In the recommended configuration, this is controlled by a standard display manager so that a login dialog is provided.

- 1. Install your Lenny guest with the desktop system packages, or install GDM (the display manager) using apt (following standard procedures).
- 2. Install the Xvnc server using **apt-get** (or similar):

aptitude install vnc4server

3. Set up a VNC password (not having one is a serious security risk) using the **vncpasswd** command, passing in a filename to write the password information to. For example:

vncpasswd /etc/vncpass

4. Modify your gdm.conf file (/etc/gdm/gdm.conf) to configure a VNC server to manage display 0 by extending the [servers] section as follows:

```
[servers]
0=VNC
```

```
[server-VNC]
name=VNC
command=/usr/bin/Xvnc -geometry 800x600 -PasswordFile /etc/vncpass BlacklistTimeout=0
flexible=true
```
5. Restart GDM, and then wait for the graphical console to be detected by XenCenter:

/etc/init.d/gdm restart

#### **Note:**

You can check that the VNC server is running using a command like **ps ax | grep vnc**.

# <span id="page-58-1"></span>**Enabling a Graphical Console on Red Hat, CentOS, or Oracle Linux VMs**

#### **Note:**

Before setting up your Red Hat VMs for VNC, be sure that you have installed the Linux guest agent. See [the section called "Installing the Linux Guest Agent"](#page-23-0) for details.

To configure VNC on Red Hat VMs, you need to modify the GDM configuration. The GDM configuration is held in a file whose location varies depending on the version of Red Hat Linux you are using. Before modifying it, first determine the location of this configuration file; this file will then be modified in a number of subsequent procedures in this section.

# <span id="page-59-0"></span>**Determining the Location of your VNC Configuration File**

*If you are using Red Hat Linux version 4* the GDM configuration file is /etc/X11/gdm/gdm.conf. This is a unified configuration file that contains default values as specified by the provider of your version of GDM in addition to your own customized configuration. This type of file is used by default in older versions of GDM, as included in these versions of Red Hat Linux.

*If you are using Red Hat Linux version 5* the GDM configuration file is /etc/gdm/custom.conf. This is a split configuration file that contains only user-specified values that override the default configuration. This type of file is used by default in newer versions of GDM, as included in these versions of Red Hat Linux.

# <span id="page-59-1"></span>**Configuring GDM to use VNC**

1. As root on the text CLI in the VM, run the command **rpm -q vnc-server gdm**. The package names vncserver and gdm should appear, with their version numbers specified.

If these package names are displayed, the appropriate packages are already installed. If you see a message saying that one of the packages is not installed, then you may not have selected the graphical desktop options during installation. You will need to install these packages before you can continue. See the appropriate *Red Hat Linux x86 Installation Guide* for details regarding installing additional software on your VM.

2. Open the GDM configuration file with your preferred text editor and add the following lines to the file:

```
[server-VNC]
name=VNC Server
command=/usr/bin/Xvnc -SecurityTypes None -geometry 1024x768 -depth 16 \
-BlacklistTimeout 0
flexible=true
```
- With configuration files on Red Hat Linux 3 and 4, this should be added above the [server-Standard] section.
- With configuration files on Red Hat Linux 5, this should be added into the empty [servers] section.
- 3. Modify the configuration so that the Xvnc server is used instead of the standard X server:
	- If you are using Red Hat Linux 3 or 4, there will be a line just above that reads:

```
0=Standard
```
Modify it to read:

0=VNC

- If you are using Red Hat Linux 5 or greater, add the above line just below the [servers] section and before the [server-VNC] section.
- 4. Save and close the file.

Restart GDM for your change in configuration to take effect, by running the command **/usr/sbin/gdm-restart**.

**Note:**

Red Hat Linux uses runlevel 5 for graphical startup. If your installation is configured to start up in runlevel 3, change this for the display manager to be started (and therefore to get access to a graphical console). See [the section called "Checking Runlevels"](#page-62-1) for further details.

## <span id="page-59-2"></span>**Firewall Settings**

The firewall configuration by default does not allow VNC traffic to go through. If you have a firewall between the VM and XenCenter, you need to allow traffic over the port that the VNC connection uses. By default, a VNC server listens for connections from a VNC viewer on TCP port  $5900 + n$ , where n is the display number (usually just zero). So a VNC server setup for Display-0 will listen on TCP port 5900, Display-1 is TCP-5901, and so on. Consult your firewall documentation to make sure these ports are open.

You might want to further customize your firewall configuration if you want to use IP connection tracking or limit the initiation of connections to be from one side only.

**To customize Red Hat-based VMs firewall to open the VNC port**

- 1. For Red Hat Linux 4 and 5, use **system-config-securitylevel-tui**.
- 2. Select "Customize" and add 5900 to the other ports list.

Alternatively, you can disable the firewall until the next reboot by running the command **service iptables stop**, or permanently by running **chkconfig iptables off**. This can of course expose additional services to the outside world and reduce the overall security of your VM.

### <span id="page-60-0"></span>**VNC Screen Resolution**

If, after connecting to a VM with the graphical console, the screen resolution is mismatched (for example, the VM display is too big to comfortably fit in the Graphical Console pane), you can control it by setting the VNC server geometry parameter as follows:

- 1. Open the GDM configuration file with your preferred text editor. See [the section called "Determining the](#page-59-0) [Location of your VNC Configuration File"](#page-59-0) for information about determining the location of this file.
- 2. Find the [server-VNC] section you added above.
- 3. Edit the command line to read, for example:

command=/usr/bin/Xvnc -SecurityTypes None -geometry 800x600

where the value of the  $geometry$  parameter can be any valid screen width and height.

<span id="page-60-1"></span>4. Save and close the file.

# **Setting up SLES-based VMs for VNC**

#### **Note:**

Before setting up your SUSE Linux Enterprise Server VMs for VNC, be sure that you have installed the Linux guest agent. See [the section called "Installing the Linux Guest Agent"](#page-23-0) for details.

SLES has support for enabling "Remote Administration" as a configuration option in YaST. You can select to enable Remote Administration at install time, available on the **Network Services** screen of the SLES installer. This allows you to connect an external VNC viewer to your guest to allow you to view the graphical console; the methodology for using the SLES remote administration feature is slightly different than that provided by XenCenter, but it is possible to modify the configuration files in your SUSE Linux VM such that it is integrated with the graphical console feature.

### <span id="page-60-2"></span>**Checking for a VNC Server**

Before making configuration changes, verify that you have a VNC server installed. SUSE ships the tightvnc server by default; this is a suitable VNC server, but you can also use the standard RealVNC distribution if you prefer.

You can check that you have the tightvnc software installed by running the command:

<span id="page-60-3"></span>rpm -q tightvnc

### **Enabling Remote Administration**

If Remote Administration was not enabled during installation of the SLES software, you can enable it as follows:

- 1. Open a text console on the VM and run the YaST utility:
	- yast

- 2. Use the arrow keys to select **Network Services** in the left menu, then **Tab** to the right menu and use the arrow keys to select **Remote Administration**. Press **Enter**.
- 3. In the **Remote Administration** screen, **Tab** to the **Remote Administration Settings** section. Use the arrow keys to select **Allow Remote Administration** and press **Enter** to place an X in the check box.
- 4. **Tab** to the **Firewall Settings** section. Use the arrow keys to select **Open Port in Firewall** and press **Enter** to place an X in the check box.
- 5. **Tab** to the **Finish** button and press **Enter**.
- 6. A message box is displayed, telling you that you will need to restart the display manager for your settings to take effect. Press **Enter** to acknowledge the message.
- <span id="page-61-0"></span>7. The original top-level menu of YaST appears. **Tab** to the **Quit** button and press **Enter**.

### **Modifying the xinetd Configuration**

After enabling Remote Administration, you need to modify a configuration file if you want to allow XenCenter to connect, or else use a third party VNC client.

1. Open the file  $/etc/xinetd.d/vnc$  in your preferred text editor.

The file contains sections like the following:

```
service vnc1
{
socket_type = stream
protocol = tcp
wait = no
user = nobody<br>server = /usr/X
          = /usr/X11R6/bin/Xvnc
server_args = :42 -inetd -once -query localhost -geometry 1024x768 -depth 16
type = UNLISTED
port = 5901
}
```
2. Edit the port line to read

port = 5900

- 3. Save and close the file.
- 4. Restart the display manager and xinetd service with the following commands:

```
/etc/init.d/xinetd restart
rcxdm restart
```
SUSE Linux uses runlevel 5 for graphical startup. If your remote desktop does not appear, verify that your VM is configured to start up in runlevel 5. Refer to [the section called "Checking Runlevels"](#page-62-1) for details.

### <span id="page-61-1"></span>**Firewall Settings**

By default the firewall configuration does not allow VNC traffic to go through. If you have a firewall between the VM and XenCenter, you need to allow traffic over the port that the VNC connection uses. By default, a VNC server listens for connections from a VNC viewer on TCP port 5900 + n, where n is the display number (usually just zero). So a VNC server setup for Display-0 will listen on TCP port 5900, Display-1 is TCP-5901, etc. Consult your firewall documentation to make sure these ports are open.

You might want to further customize your firewall configuration if you want to use IP connection tracking or limit the initiation of connections to be from one side only.

**To Open the VNC Port on a SLES-based VMs Firewall**

1. Open a text console on the VM and run the YaST utility:

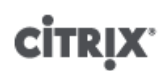

yast

- 2. Use the arrow keys to select **Security and Users** in the left menu, then **Tab** to the right menu and use the arrow keys to select **Firewall**. Press **Enter**.
- 3. In the **Firewall** screen, **Tab** to the **Firewall Configuration: Settings** section. Use the arrow keys to select the **Allowed Services** in the left menu.
- 4. **Tab** to the **Firewall Configuration: Allowed Services** fields on the right. Use the arrow keys to select the **Advanced...** button (near the bottom right, just above the **Next** button) and press **Enter**.
- 5. In the **Additional Allowed Ports** screen, enter *5900* in the **TCP Ports** field. **Tab** to the **OK** button and press **Enter**.
- 6. **Tab** back to the list of screens on the left side and use the arrow keys to select **Start-Up**. **Tab** back to the right and **Tab** to the **Save Settings and Restart Firewall Now** button and press **Enter**.
- 7. **Tab** to the **Next** button and press **Enter**, then in the **Summary** screen **Tab** to the **Accept** button and press **Enter**, and finally on the top-level YaST screen **Tab** to the **Quit** button and press **Enter**.
- 8. Restart the display manager and xinetd service with the following commands:

```
/etc/init.d/xinetd restart
rcxdm restart
```
Alternatively, you can disable the firewall until the next reboot by running the **rcSuSEfirewall2 stop** command, or permanently by using YaST. This can of course expose additional services to the outside world and reduce the overall security of your VM.

### <span id="page-62-0"></span>**VNC Screen Resolution**

If, after connecting to a Virtual Machine with the Graphical Console, the screen resolution is mismatched (for example, the VM display is too big to comfortably fit in the Graphical Console pane), you can control it by setting the VNC server  $geometry$  parameter as follows:

- 1. Open the /etc/xinetd.d/vnc file with your preferred text editor and find the service\_vnc1 section (corresponding to displayID 1).
- 2. Edit the geometry argument in the server-args line to the desired display resolution. For example,

server\_args = :42 -inetd -once -query localhost -geometry 800x600 -depth 16

where the value of the  $q$ e $\sigma$ metry parameter can be any valid screen width and height.

- 3. Save and close the file.
- 4. Restart the VNC server:

```
/etc/init.d/xinetd restart
rcxdm restart
```
# <span id="page-62-1"></span>**Checking Runlevels**

Red Hat and SUSE Linux VMs use runlevel 5 for graphical startup. This section describes how to verify that your VM is configured to start up in runlevel 5 and how to change it if it is not.

1. Check /etc/inittab to see what the default runlevel is set to. Look for the line that reads:

id:n:initdefault:

If *n* is not 5, edit the file to make it so.

2. You can run the command **telinit q ; telinit 5** after this change to avoid having to actually reboot to switch runlevels.

# <span id="page-63-0"></span>**Appendix E. Setting Up a Red Hat Installation Server**

This chapter explains how to set up a server as an installation server for Red Hat Linux.

For a server to act as a Red Hat Linux network installation server, you need space on your server to copy the entire contents of each CD onto your server. This is typically the number of CDs or ISO images multiplied by 650MB.

Ensure that the space you intend to use is formatted with your chosen filesystem and is mounted. You can check this space with the command:

### <span id="page-63-1"></span>**df -h**

# **Copying Installation Media**

- 1. First create a directory to contain the installation files, for example /install
- 2. Mount your CD. Refer to your operating system documentation for assistance if needed. This example assumes that it is mounted at /mnt/cdrom:

mount /mnt/cdrom

3. Copy the data from the CD to the installation directory:

cp -var /mnt/cdrom/RedHat /install

4. Unmount the CD:

umount /mnt/cdrom

5. Remove the first CD, put in the next one, and repeat for each of the CDs you have.

#### **Note:**

Copying the subsequent disks will overwrite some files, but these are generic files such as license.txt that appear on each CD, and this is not a problem.

# <span id="page-63-2"></span>**Enable Remote Access**

Next, make your installation data available to other machines on the network. You can use NFS, HTTP, or FTP protocols. You can enable all three services on your server or any subset of the three.

### <span id="page-63-3"></span>**NFS**

To install over NFS you must meet certain conditions on the server:

• The installation directory must be exported

To export your installation directory, edit the /etc/exports file and add an entry for /install to it:

/install \*(ro)

Save the edited exports file and make the NFS daemon reread its configuration file:

exportfs -r

This configures the most basic read-only export to all hosts on our network. If you want to include more advanced options in your export, such as exporting to certain hosts only, or on a certain subnet only, see the man page for the exports file: exports (5).

• NFS needs to be installed and running

To check, type the command:

showmount -e hostname

Running the **showmount** command without the hostname parameter will check the local system.

If NFS is not active, you will see a message similar to

showmount: ServerA: RPC: Program not registered

• portmap must be running. Run the following command to check this:

service portmap status

### <span id="page-64-0"></span>**FTP**

To enable installation over FTP, you must allow FTP access to the installation directory on the server. This can be either anonymous FTP access or access through a named account with a password.

If you want anonymous FTP to point to a different directory, you can use symlinks to point to the installation directory on the server.

### <span id="page-64-1"></span>**HTTP**

If you have a web server running and want to enable HTTP access to your installation server, add symlinks from your document root to the installation server directory to grant access.

The installation server is now ready to use. Record the server name or IP address and the directory path to the installation directory you created.

# <span id="page-65-0"></span>**Appendix F. Troubleshooting VM Problems**

Citrix provides two forms of support: free, self-help support on the [Citrix Support](http://www.citrix.com/support/) website and paid-for Support Services, which you can purchase from the Support Site. With Citrix Technical Support, you can open a Support Case online or contact the support center by phone if you experience technical difficulties.

The [Citrix Knowledge Center](support.citrix.com) hosts a number of resources that may be helpful to you if you experience odd behavior, crashes, or other problems. Resources include: Support Forums, Knowledge Base articles and product documentation.

If you experience odd VM behavior, this chapter is meant to help you solve the problem if possible and, failing that, describes where the application logs are located and other information that can help your XenServer Solution Provider and Citrix track and resolve the issue.

Troubleshooting of installation issues is covered in the *XenServer Installation Guide*. Troubleshooting of XenServer host issues is covered in the *XenServer Administrator's Guide*.

### **Note:**

Citrix recommends that you follow the troubleshooting information in this chapter solely under the guidance of your XenServer Solution Provider or Citrix Support.

# <span id="page-65-1"></span>**VM Crashes**

If you are experiencing VM crashes, it is possible that a kernel crash dump can help identify the problem. If the crash is reproducible, follow this procedure to send the crash dumps to Citrix.

# <span id="page-65-2"></span>**Controlling Linux VM Crashdump Behaviour**

For Linux VMs, the crashdump behavior can be controlled through the actions-after-crash parameter. The following are the possible values:

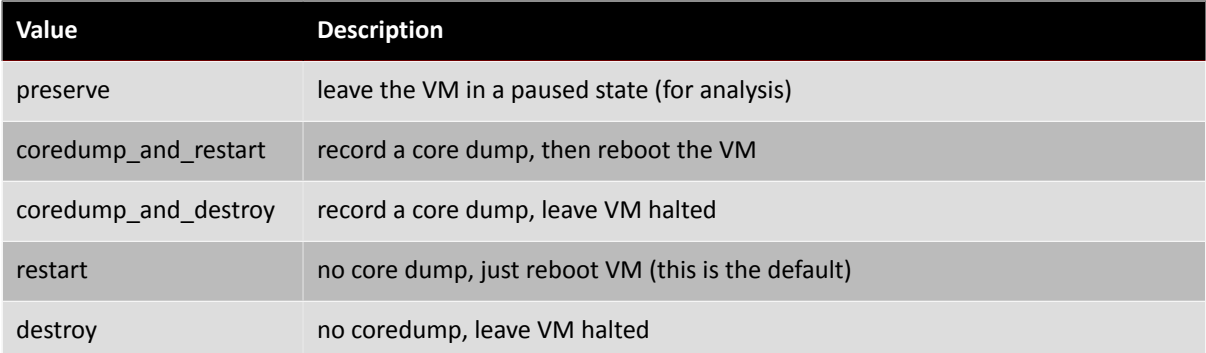

**To enable saving of Linux VM crash dumps**

1. On the XenServer host, determine the UUID of the desired VM by running the command:

xe vm-list name-label=<name> params=uuid --minimal

2. Change the actions-after-crash value using **xe vm-param-set**; for example:

xe vm-param-set uuid=<vm\_uuid> actions-after-crash=coredump\_and\_restart

## <span id="page-65-3"></span>**Controlling Windows VM Crashdump Behaviour**

For Windows VMs, the core dump behavior cannot be controlled by the  $actions$ - $after$ -crash parameter. By default Windows crash dumps are put into %SystemRoot%\Minidump in the Windows VM itself.

You can configure the VMs dump level by following the menu path **My Computer > Properties > Advanced > Startup and Recovery**.

# <span id="page-66-0"></span>**Troubleshooting Boot Problems on Linux VMs**

There is a utility script named **xe-edit-bootloader** in the XenServer host control domain which can be used to edit the bootloader configuration of a shutdown Linux VM. This can be used to fix problems which are preventing it from booting.

To use this script:

1. Run the command

xe vm-list

to ensure that the VM in question is shut down (the value of *power-state* will be *halted*).

2. You can use the UUID as follows:

```
xe-edit-bootloader -u <linux_vm_uuid> -p <partition_number>
```
or the name-label as follows:

xe-edit-bootloader -n <linux\_vm\_name\_label> -p <partition\_number>

The partition number represents the slice of the disk which has the filesystem. In the case of the default Debian template, this is *1* since it is the first partition.

3. You will be dropped into an editor with the grub.conf file for the specified VM loaded. Make the changes to fix it, and save the file, exit the editor, and start the VM.